REPUBBLICA ITALIANA **PROVINCIA AUTONOMA DI BOLZANO ALTO ADIGE** 

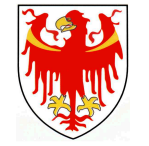

REPUBLIK ITALIEN **AUTONOME PROVINZ BOZEN SÜDTIROL** 

OBERSCHULZENTRUM mit italienischer Unterrichtssprache

ISTITUTO DI ISTRUZIONE SECONDARIA DI II GRADO in lingua italiana

**"Cesare Battisti"**

Bolzano, 11 gennaio 2024

Comunicato della Dirigenza n. 62 A tutte le studentesse / A tutti gli studenti **CLASSI 2^S - 3^ - 4^ - 5^**  SEDE

#### OGGETTO: **CREDITO SCOLASTICO E CURRICULUM DELLO STUDENTE**

#### **CREDITO SCOLASTICO**

Il **credito scolastico** è il punteggio che il Consiglio di classe attribuisce in sede di scrutinio finale o differito di ciascuno degli ultimi tre anni del corso di studi per esprimere la valutazione sintetica del grado di preparazione complessiva raggiunta da ciascun alunno nell'anno scolastico in corso.

**Il credito scolastico annuale è attribuito tenendo conto dei seguenti indicatori:** 

− **profitto**, ovvero la **media aritmetica** dei voti conseguiti nelle diverse discipline (religione esclusa) che **determina la banda di oscillazione** entro cui può muoversi il credito scolastico annuale (v. tabella).

**L'attribuzione del punteggio piú alto** all'interno della banda di oscillazione sulla base della media dei voti è condizionata

− **dall'assiduità della frequenza** scolastica, **dall'interesse, impegno e partecipazione al dialogo educativo**; e/o

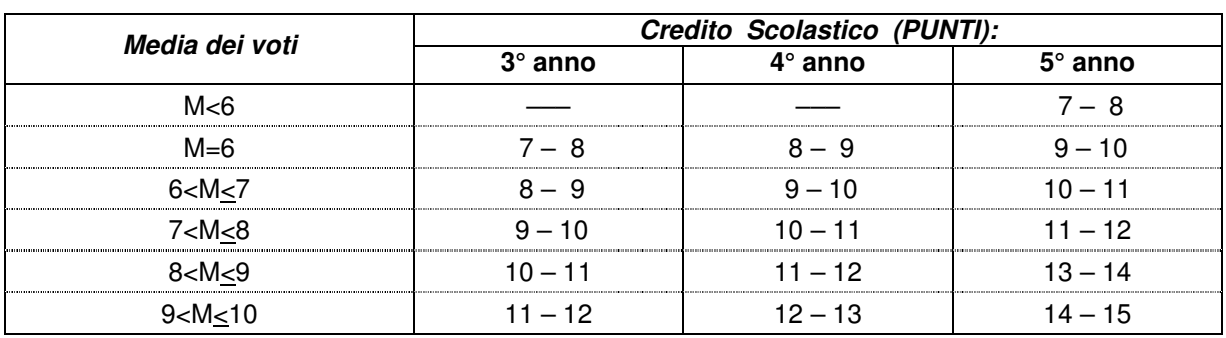

− **dalla partecipazione ad attività complementari ed integrative** organizzate dalla scuola.

#### **CURRICULUM DELLO STUDENTE**

L'Istituto "C. Battisti" favorisce la partecipazione degli studenti ad attività extrascolastiche finalizzate alla loro crescita umana, civile e culturale, fermo restando che la partecipazione a tali attività non deve ostacolare il raggiungimento di standard elevati di preparazione scolastica.

Tali esperienze vanno inserite **a cura dello studente stesso** nel "Curriculum dello studente".

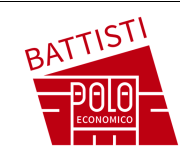

Cadornastraβe 16 · 39100 Bozen Tel. 0471 28 34 06 www.itebz.it itc.bolzano@schule.suedtirol.it is.battisti.bolzano@pec.prov.bz.it Steuer-Nr. 80003380211

REPUBBLICA ITALIANA **PROVINCIA AUTONOMA DI BOLZANO ALTO ADIGE**  ISTITUTO DI ISTRUZIONE SECONDARIA DI II GRADO in lingua italiana **"CESARE BATTISTI"** 

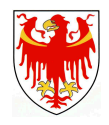

Il "Curriculum dello studente" è un documento rappresentativo dell'intero profilo dello studente, che riporta al suo interno le informazioni relative al percorso scolastico, le certificazioni conseguite e le attività extrascolastiche svolte nel corso degli anni.

#### **Il Curriculum è uno strumento con rilevante valore formativo ed educativo, importante per la presentazione alla Commissione e per lo svolgimento del colloquio dell'esame di Stato del II ciclo.**

Per realizzare il proprio Curriculum, il Ministero dell'Istruzione mette a disposizione una piattaforma semplice, veloce e intuitiva; per potervi accedere, gli studenti devono **accreditarsi al portale del Ministero (vedi allegato A)** e solo successivamente potranno essere abilitati dalle segreterie all'accesso. **E' possibile lavorare all'interno del Curriculum fino al termine del quinto anno.** 

Link al sito del Ministero: https://curriculumstudente.istruzione.it/

Le attività extrascolastiche utili per il "Curriculum dello studente" sono:

- − corsi di lingua straniera, con attestato finale;
- − esperienze musicali, attività artistiche e culturali maturate presso associazioni o enti *(es.: teatro, danza, conservatorio, istituto musicale, beni ambientali, beni culturali e artistici, biblioteche, pubblicistica, stampa, cinema, web, ecc.)*;
- − esperienze professionali e lavorative comprovate (assunzione o contributi INPS) diverse dalle esperienze di PCTO;
- − attività sportiva anche non agonistica presso società sportive accreditate;
- − attività di cooperazione, volontariato sociale o ambientale presso associazioni ed enti accreditati o iscritti all'albo comunale *(es.: Croce Rossa,scoutismo, Caritas, Elki, "La StradaderWeg", WWF, ecc.)*;
- − patentino di bilinguismo;
- − certificazioni linguistiche di tedesco, di inglese, di francese o altre lingue (livello B1, B2 e C1);
- − patente europea di informatica ICDL e di certificazione su LibreOffice, EIPASS;
- − altre certificazioni o attività (partecipazione a gare o concorsi, eventuali pubblicazioni o articoli, attività extracurriculari di arricchimento dell'offerta formativa organizzate dalla scuola, ecc.).

Si allega:

- − Fac-simile del Curriculum (i dati per la "Parte I" vengono acquisiti automaticamente dalla banca dati e/o inseriti dalla Segreteria)
- − Note per il primo accesso al portale informatico (allegato A)
- − Guide rapide
- − Faq

Il Dirigente Scolastico Dott. Marco Fontana sottoscritto con firma digitale 09:27:47 ີ້ແmente da: larco Fontana

# urriculum dello **tudente**

## **Nome Cognome**

Percorso di studi:

Codice fiscale: Istituto: Luogo e data di nascita:

Allegato al diploma \_\_\_\_\_\_\_\_\_\_\_

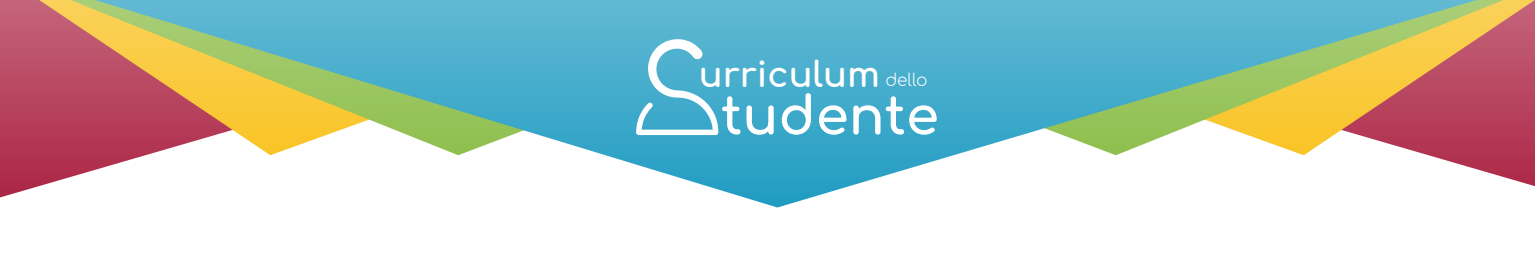

(a cura della scuola)

## **PERCORSO DI STUDI**

Nome Istituto: Indirizzo di studi:

#### **Piano di studi**

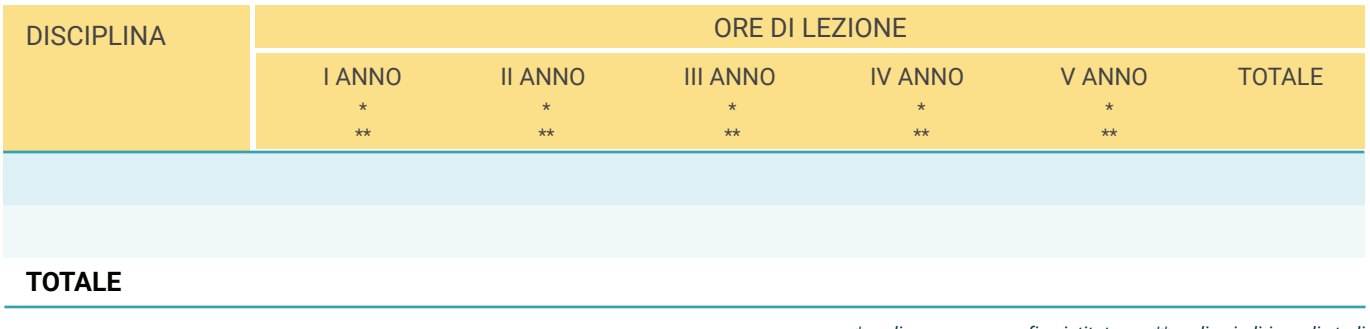

*\* codice meccanografico istituto \*\* codice indirizzo di studi*

## **Esami di idoneità**

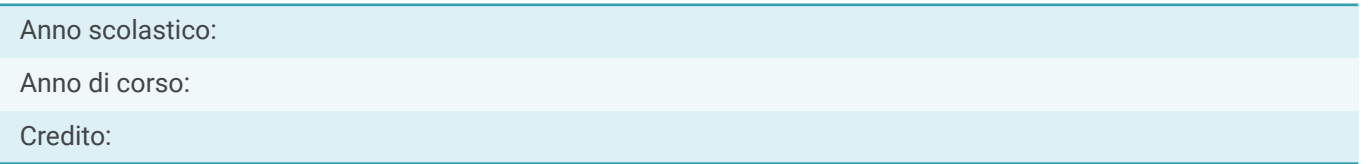

## **Esami integrativi**

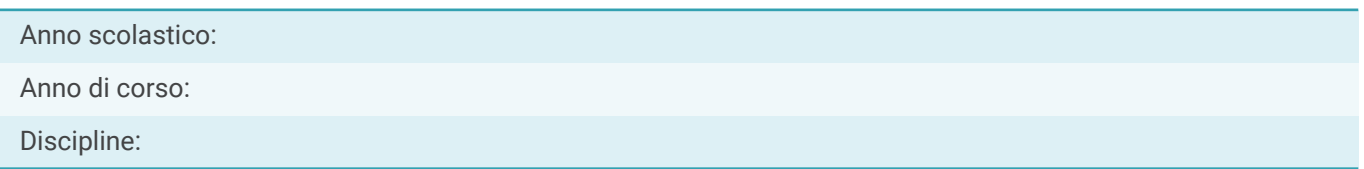

## **Credito scolastico**

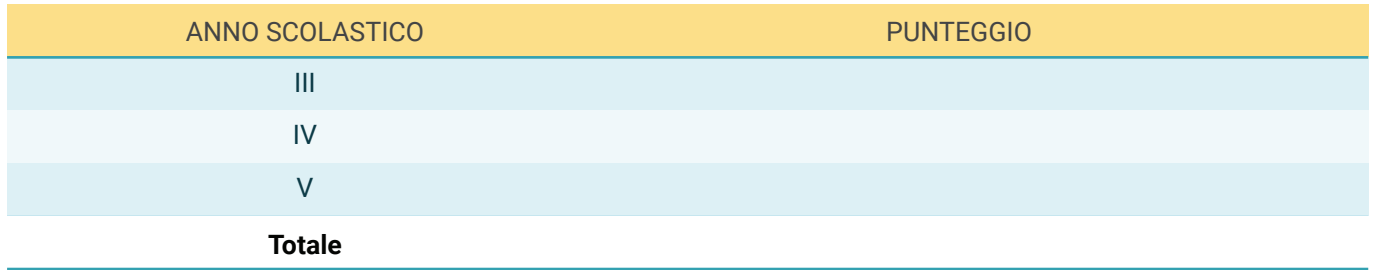

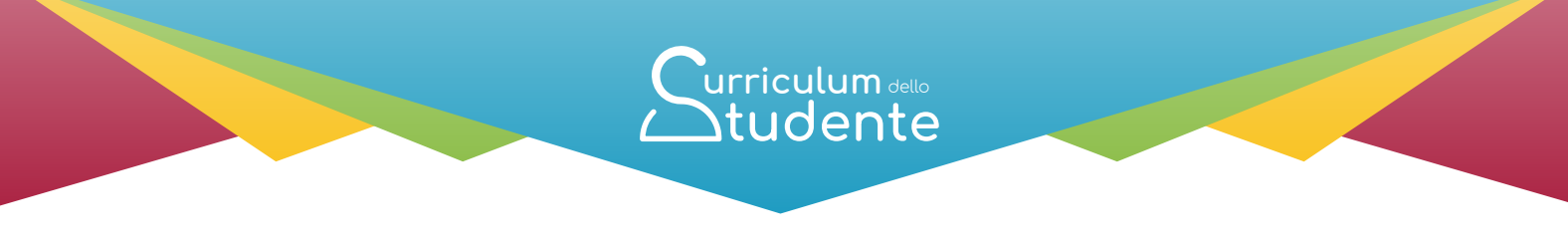

(a cura della scuola)

#### **Percorsi per le competenze trasversali e per l'orientamento (PCTO)**

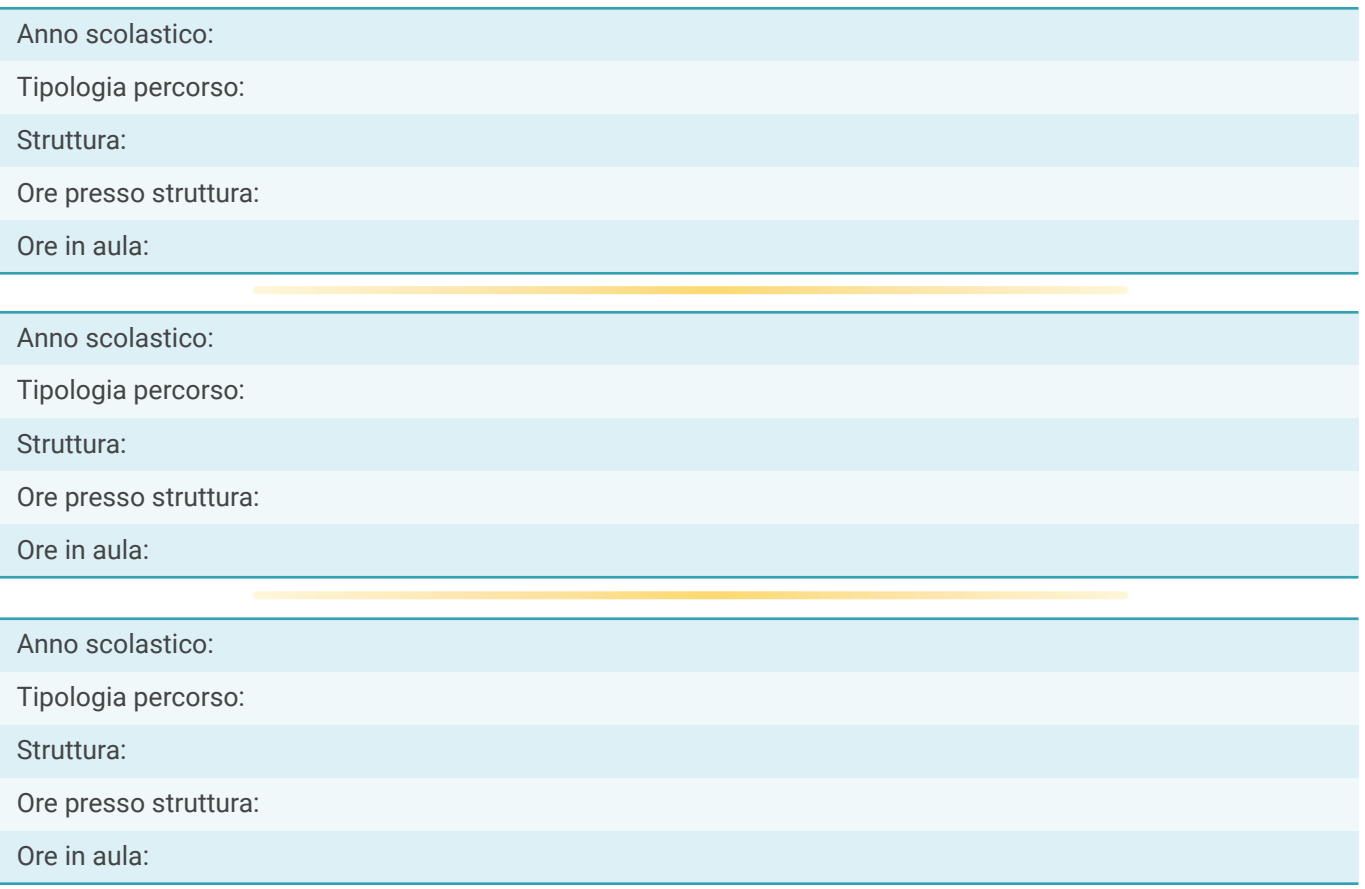

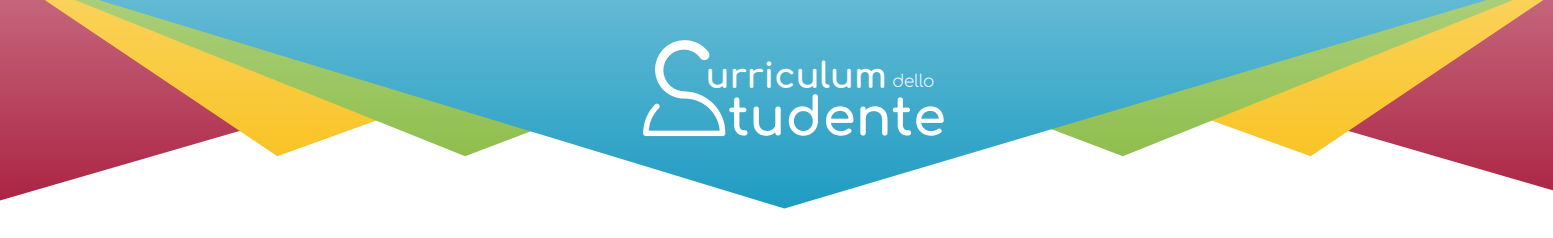

(a cura della scuola)

## **Esperienze di Apprendistato**

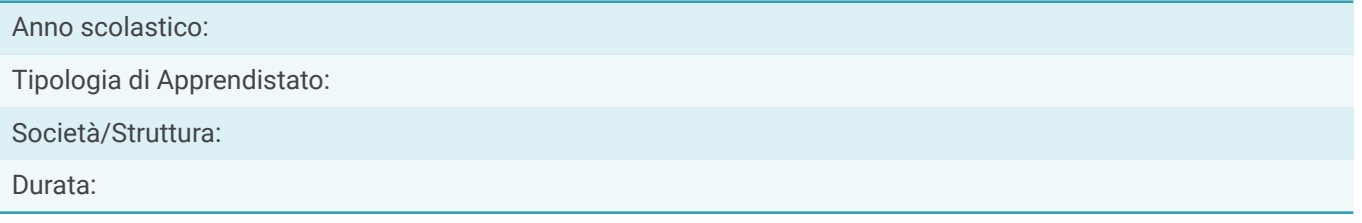

## **TITOLO DI STUDIO (Supplemento Europass al certificato)**

Anno di conseguimento del Diploma: Livello EQF: Diploma di:

#### **Punteggio finale dell'Esame di Stato**

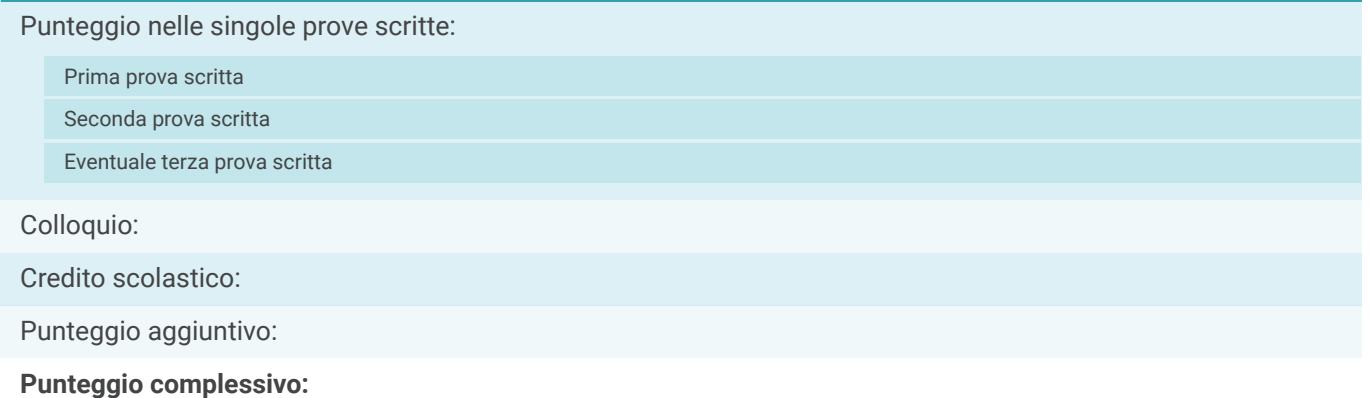

## **Profilo di indirizzo**

*Descrizione del profilo (da ordinamento)*

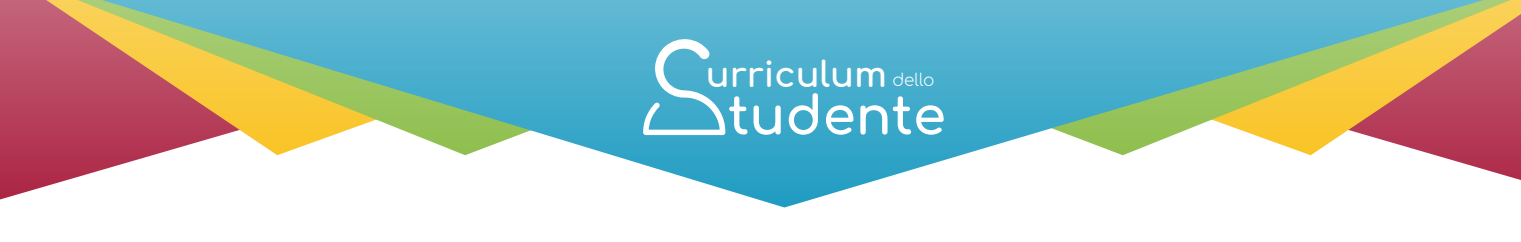

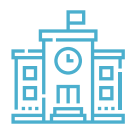

(a cura della scuola)

#### **Competenze previste dal profilo**

*Competenze comuni (da ordinamento)*

## **ALTRI TITOLI DI STUDIO**

#### **Qualifica Professionale**

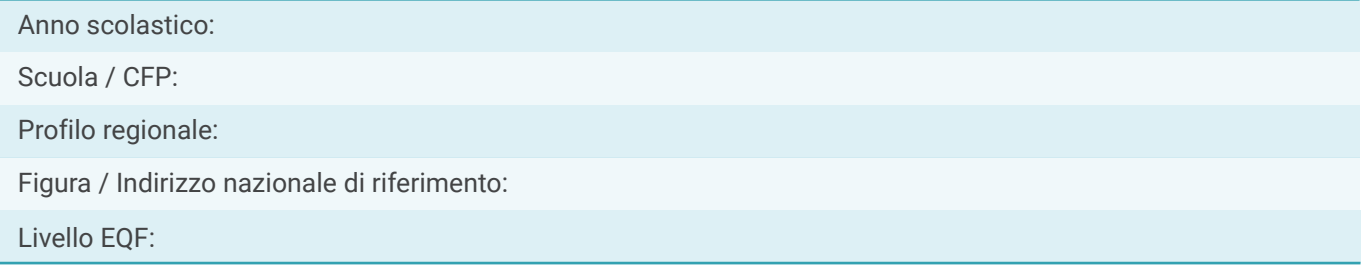

## **Diploma Professionale**

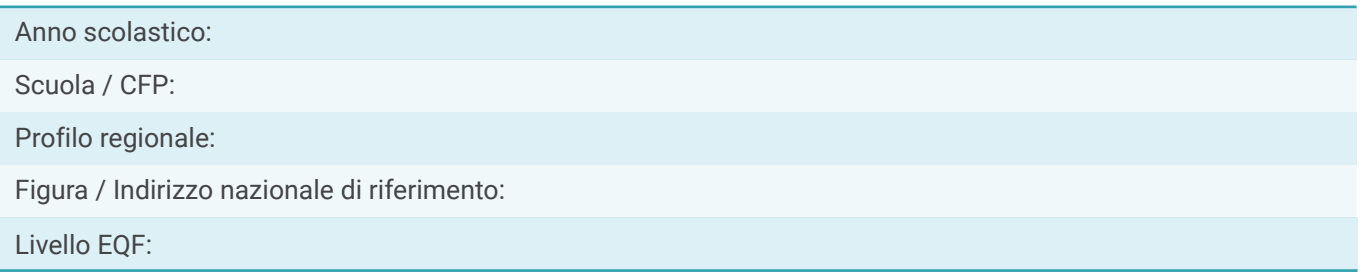

#### **Ulteriore Diploma di istruzione secondaria di II grado**

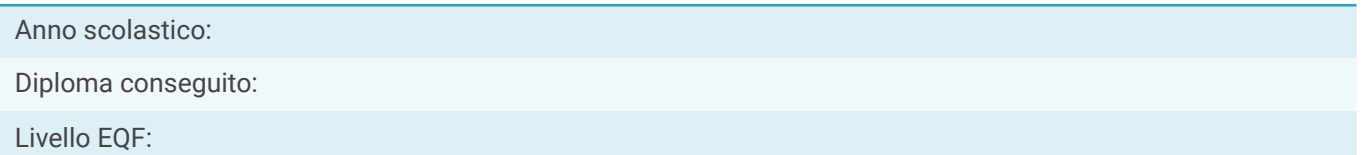

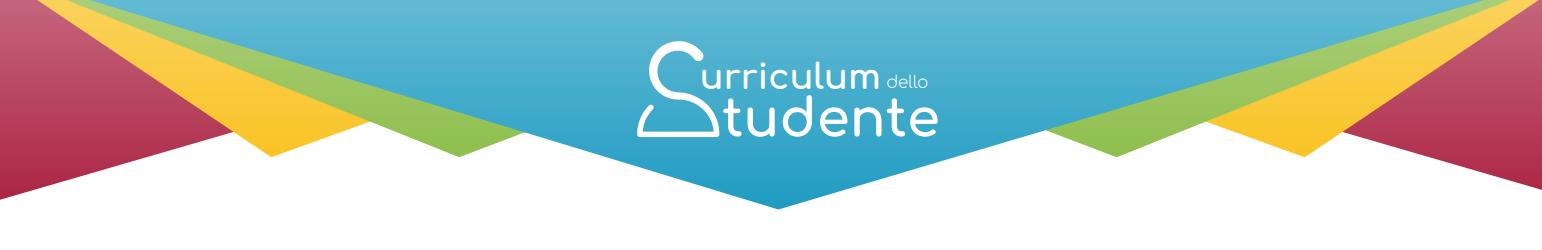

(a cura della scuola)

## **ALTRE INFORMAZIONI**

#### **Partecipazione ad attività extracurricolari di arricchimento dell'offerta formativa organizzate dalla scuola**

Anno scolastico:

Attività:

Ore svolte:

#### **Mobilità studentesca**

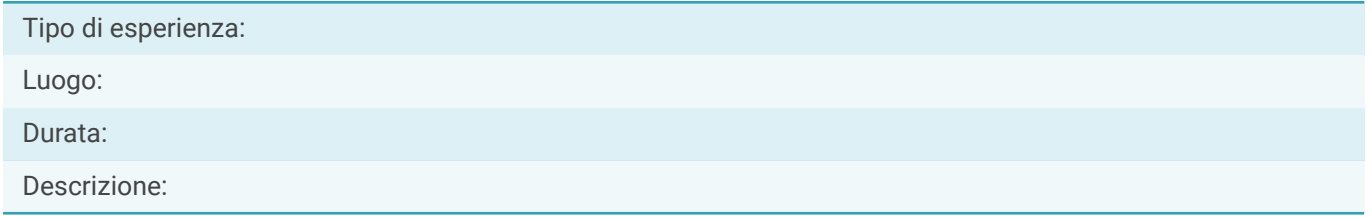

## **Inserimento nell'albo nazionale delle eccellenze**

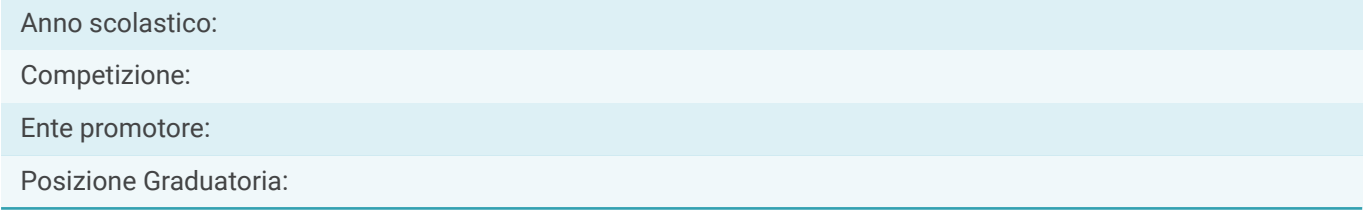

#### **Altro**

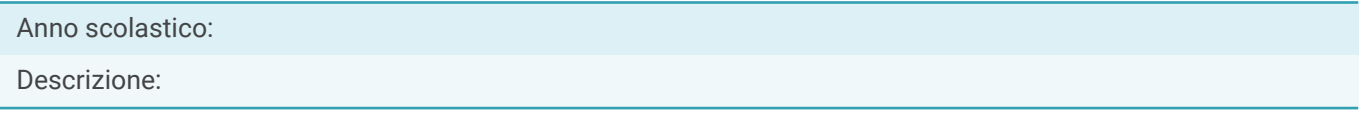

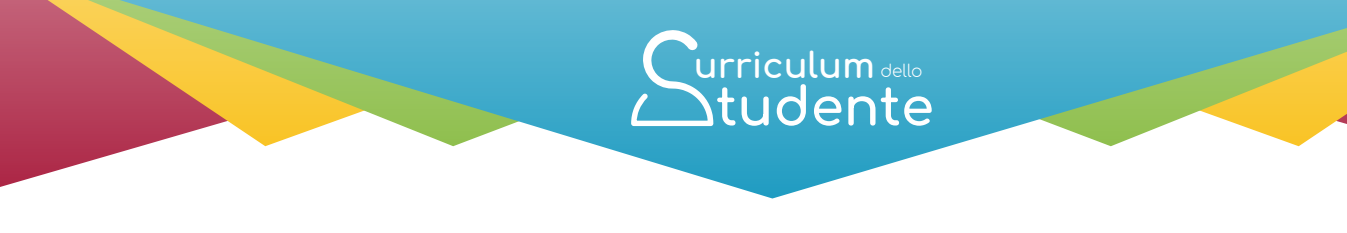

## **Parte II - CERTIFICAZIONI**

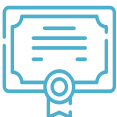

(a cura della scuola e/o dello studente)

## **Certificazioni linguistiche**

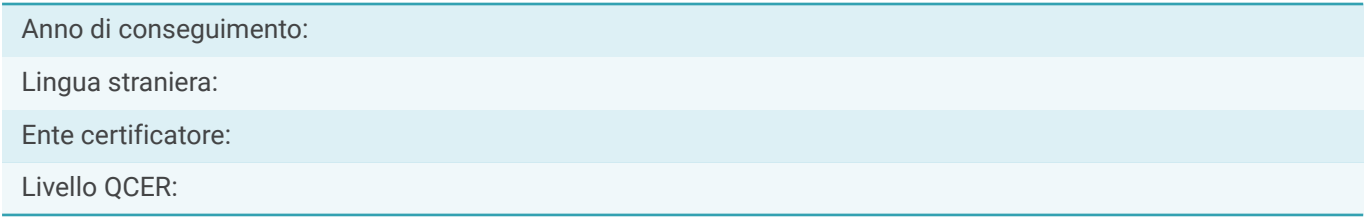

## **Certificazioni informatiche**

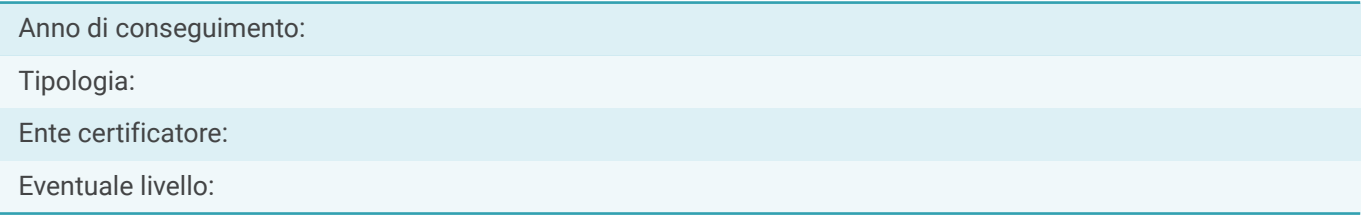

#### **Altro**

Descrizione:

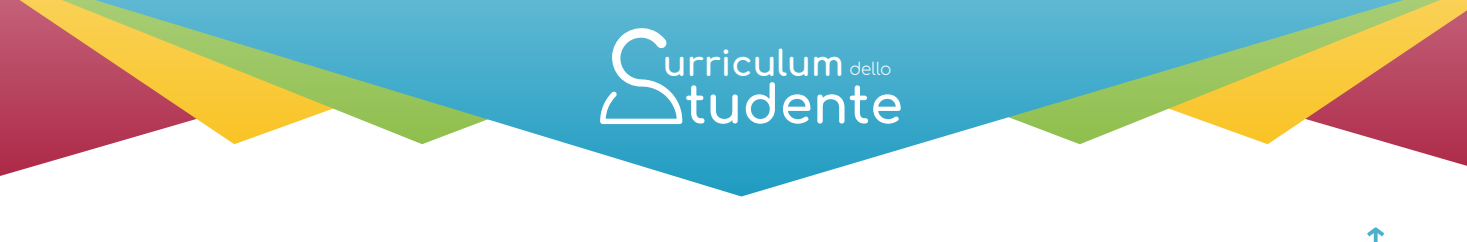

## Parte III - **ATTIVITÀ EXTRASCOLASTICHE**

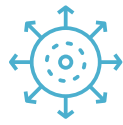

(a cura dello studente)

## **Attività professionali**

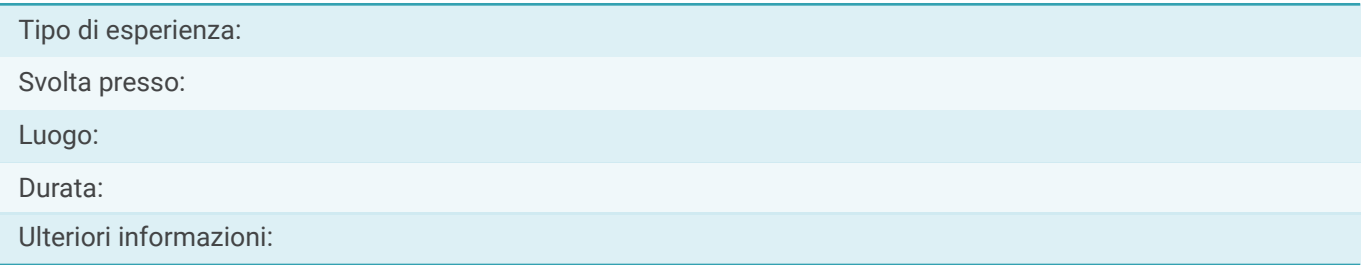

## **Attività culturali e artistiche**

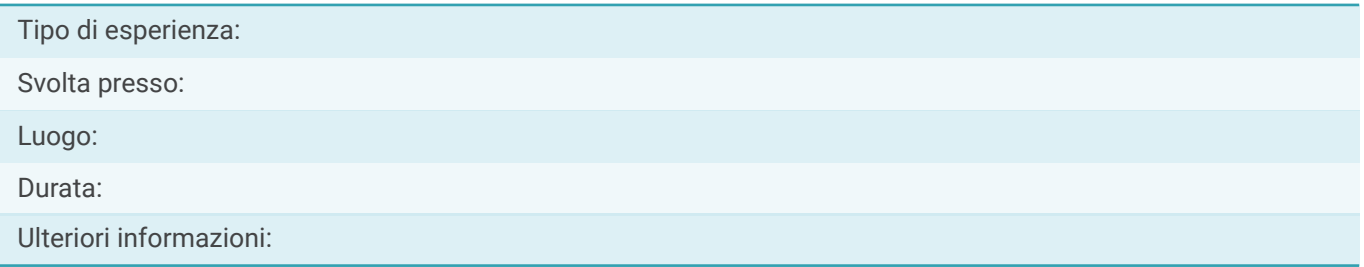

## **Attività musicali**

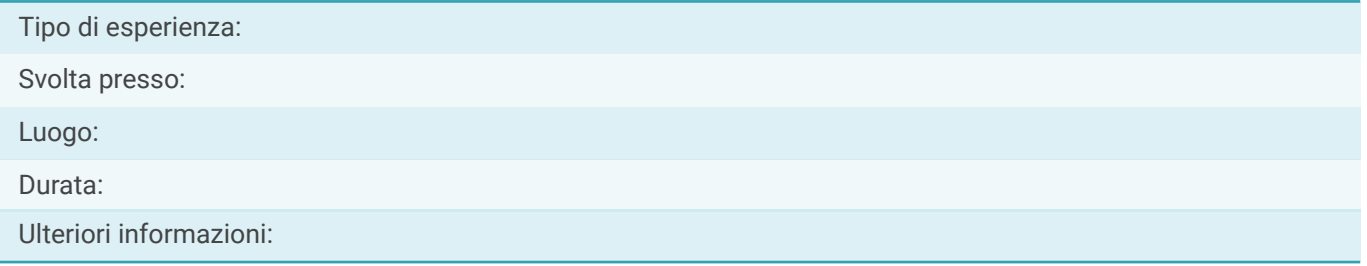

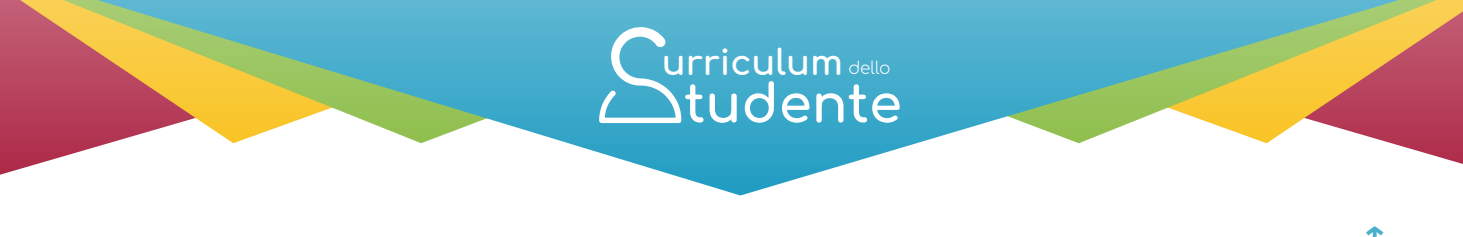

## Parte III - **ATTIVITÀ EXTRASCOLASTICHE**

(a cura dello studente)

## **Attività sportive**

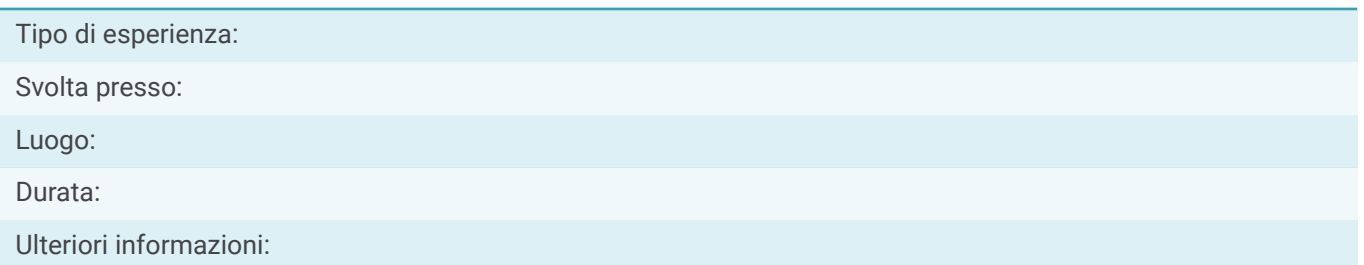

#### **Attività di cittadinanza attiva e di volontariato**

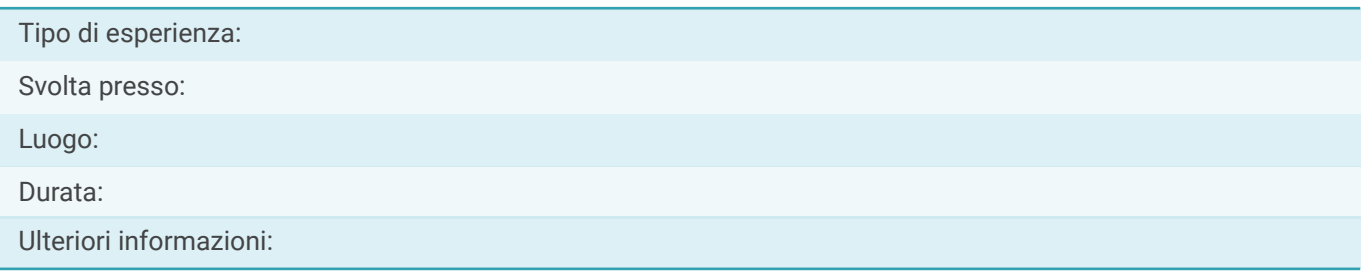

## **Altre attività**

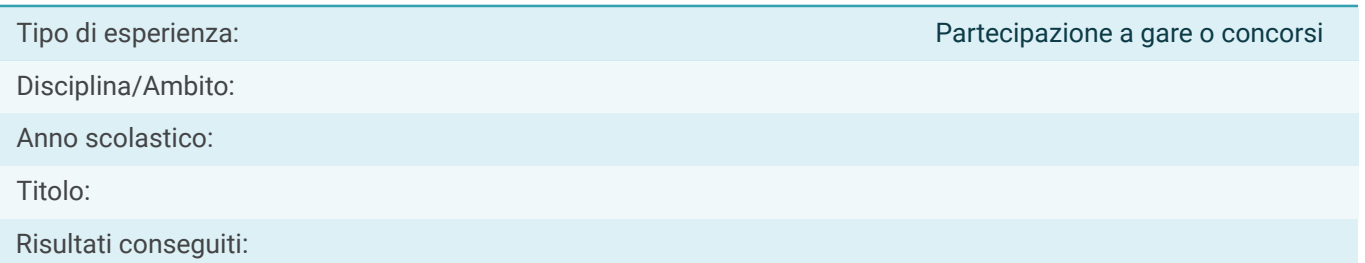

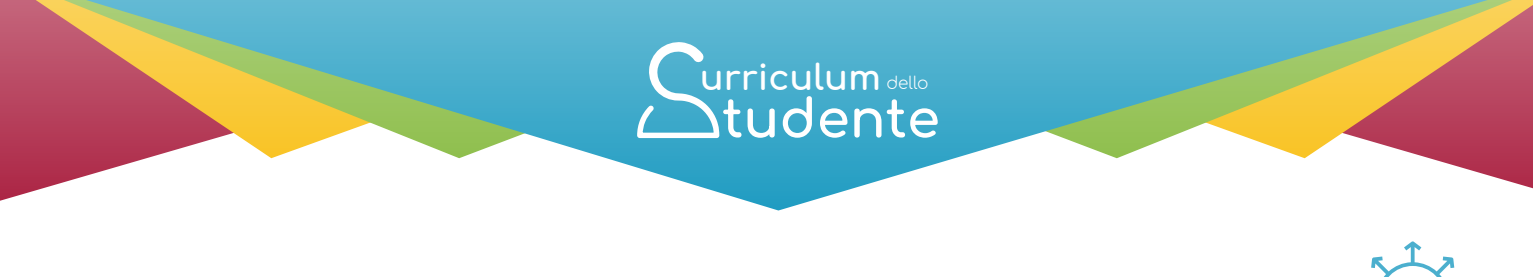

## Parte III - **ATTIVITÀ EXTRASCOLASTICHE**

(a cura dello studente)

## **Altre attività**

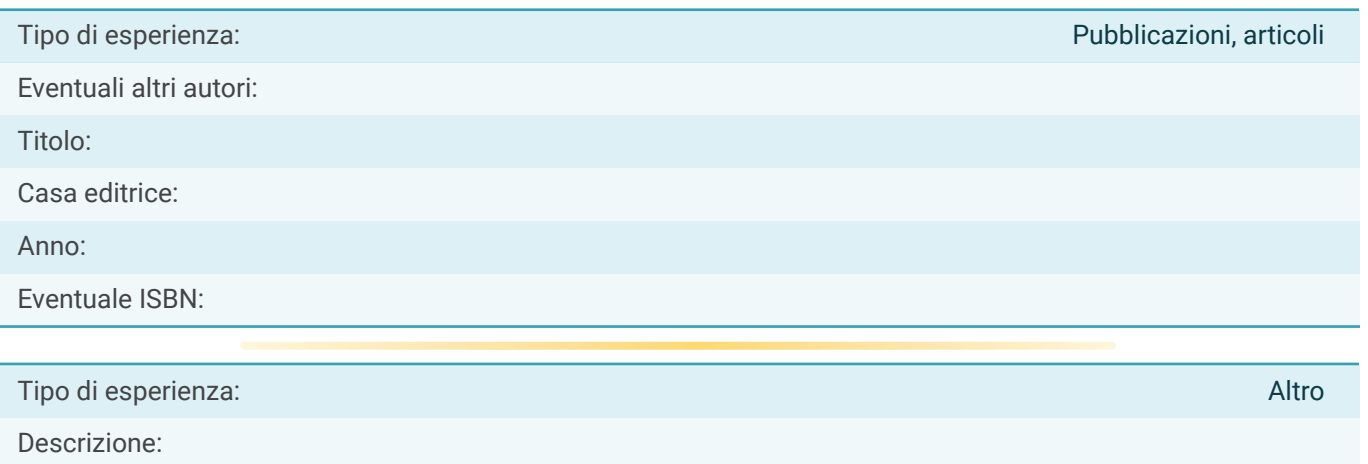

Note per il primo accesso al portale "Curriculum dello Studente" del Ministero dell'Istruzione

Aprire la pagina del Ministero utilizzando il seguente link: <https://curriculumstudente.istruzione.it/>

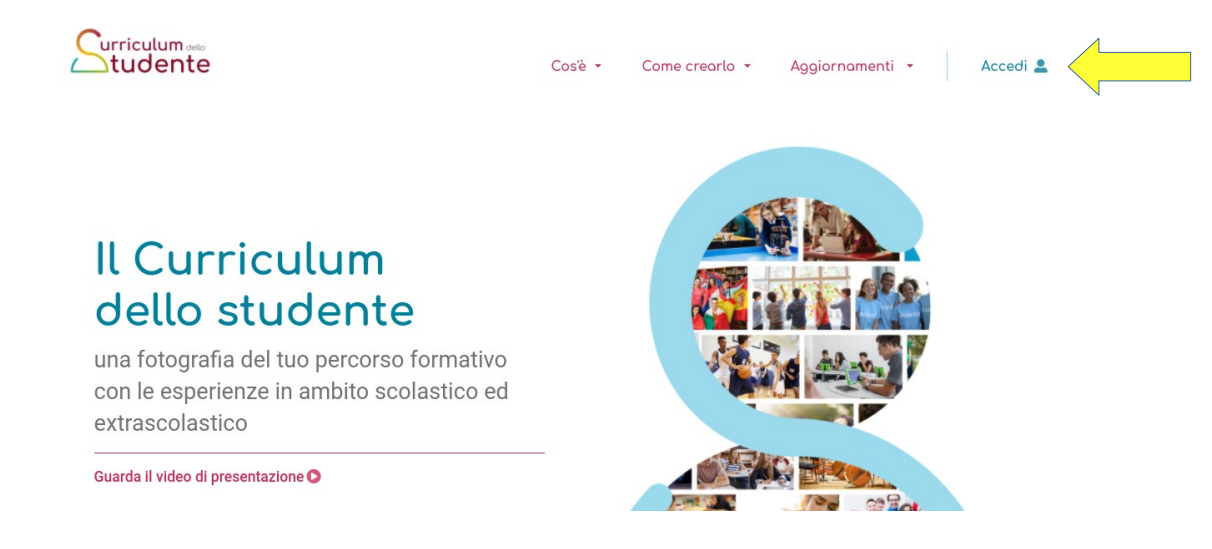

Clik su Accedi e si presenta la seguente finestra con le tre possibilità:

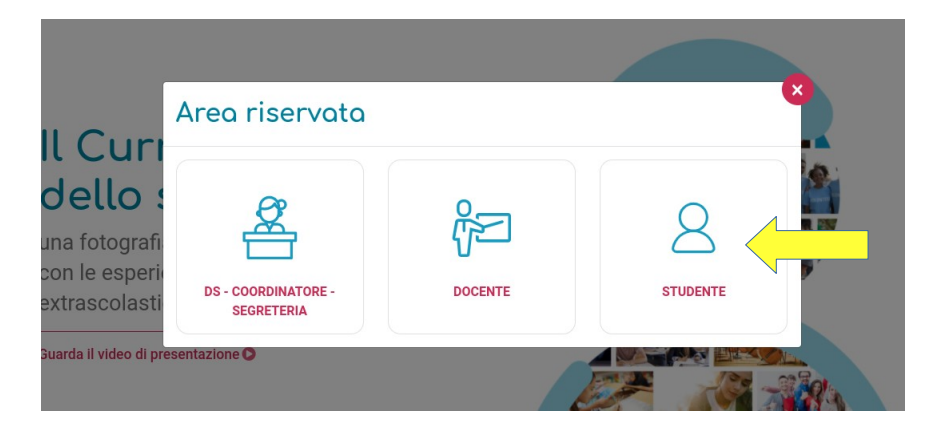

Clik su "Studente" e si presenta la finestra "Login"

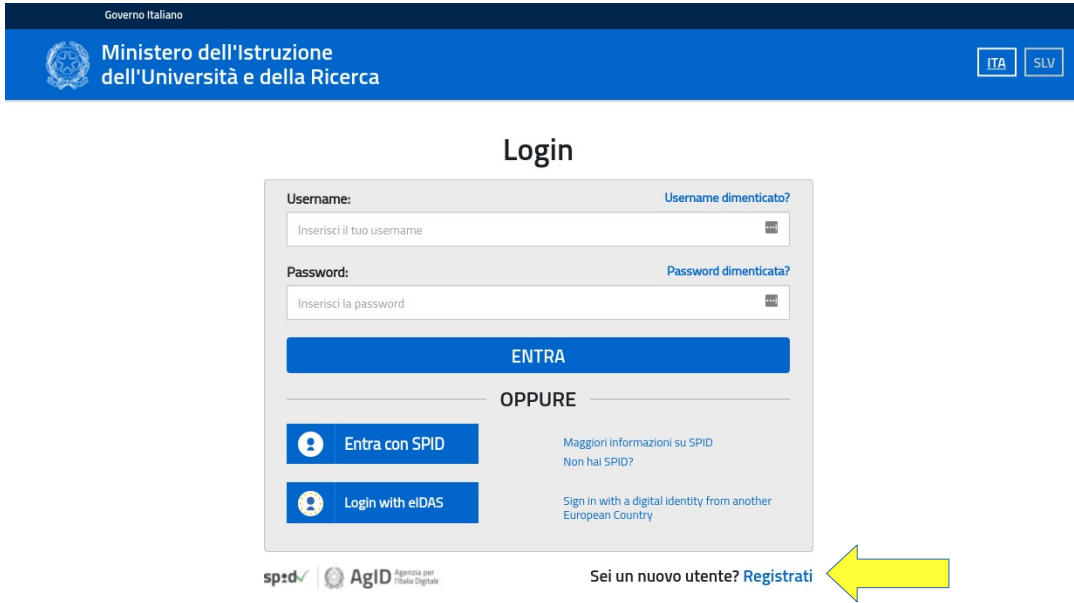

Se l'utente è in possesso dello SPID (Sistema Pubblico di Identità Digitale), può accedere alla sezione utilizzandolo. In alternativa Clik su "Registrati" per iniziare la registrazione:

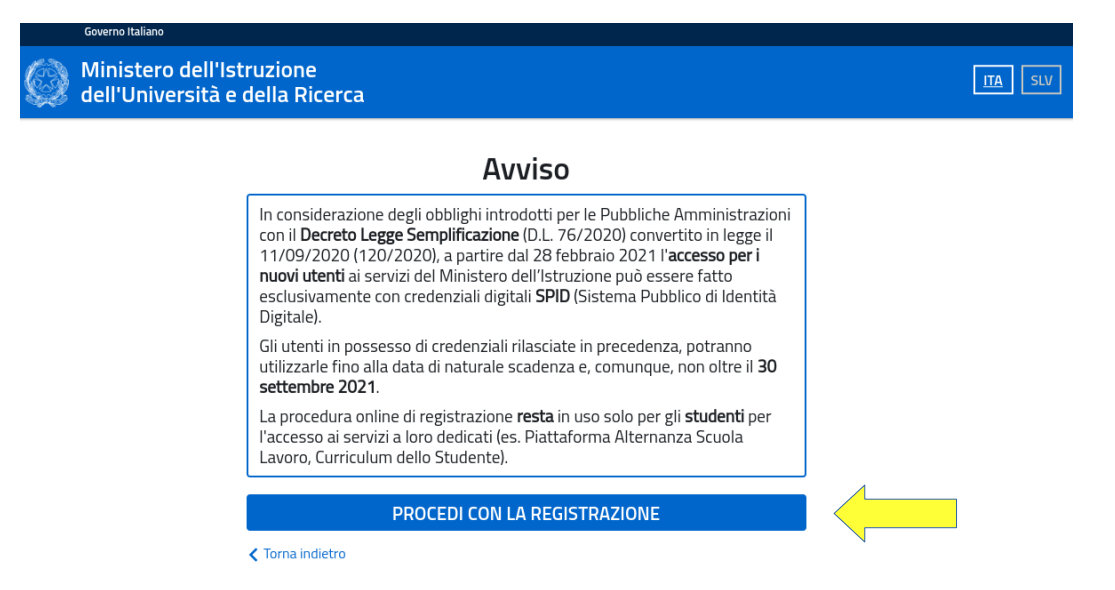

Consapevole di quanto indicato nell'avviso "Procedi con la registrazione":

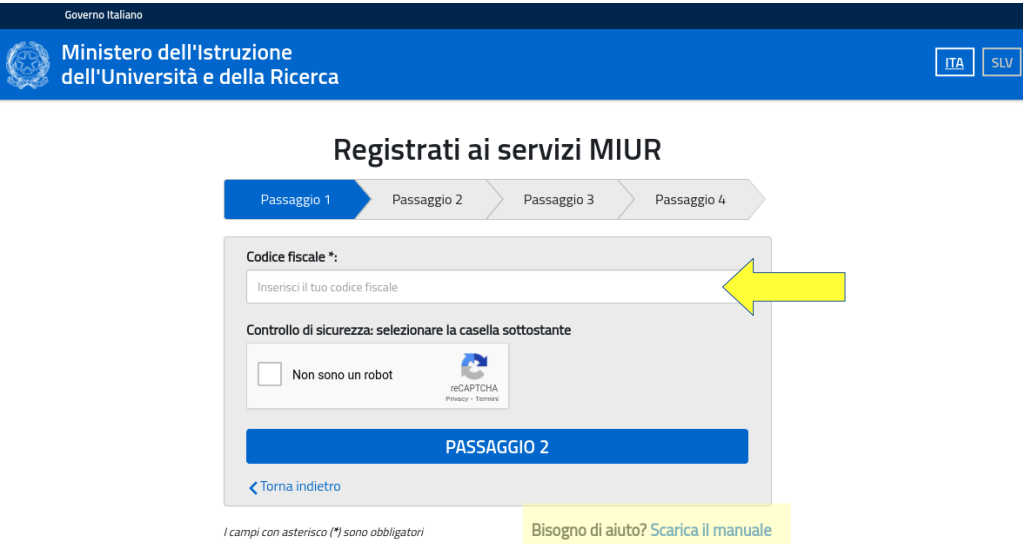

Seguendo le procedure e tutti i passaggi previsti otterrai un accesso al portale del Ministero. Accedi al portale utilizzando lo stesso link iniziale, cambia password e da quel momento la segreteria della Tua scuola riconoscerà l'accredito e potrà darti l'accesso alla sezione "Curriculum dello studente", attraverso la quale dovrai inserire le informazioni utili alla stesura del Curriculum stesso.

Per eventuali dubbi, dal sito del Ministero è scaricabile il manuale utilizzando il link evidenziato nell'ultima immagine.

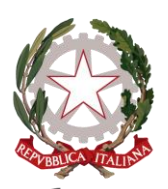

Ministero dell'Istruzione e del Merito

# Curriculum dello<br>Studente

## **LE GUIDE RAPIDE**

## **IL MODELLO DEL CURRICULUM DELLO STUDENTE**

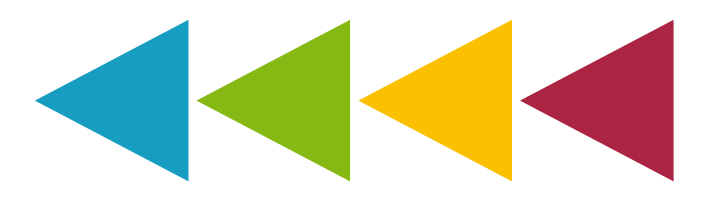

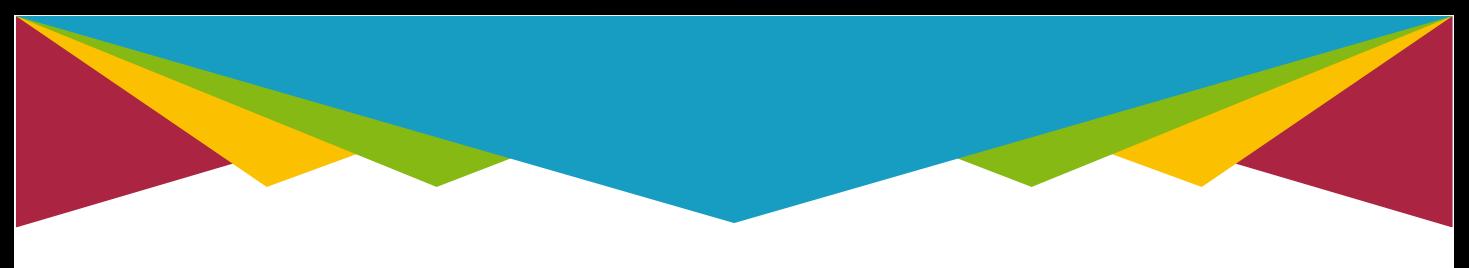

## **IL MODELLO DEL CURRICULUM DELLO STUDENTE**

Il Curriculum dello studente **si compone di tre parti**. Il documento può essere **generato dalle istituzioni scolastiche o dallo studente in formato PDF.**

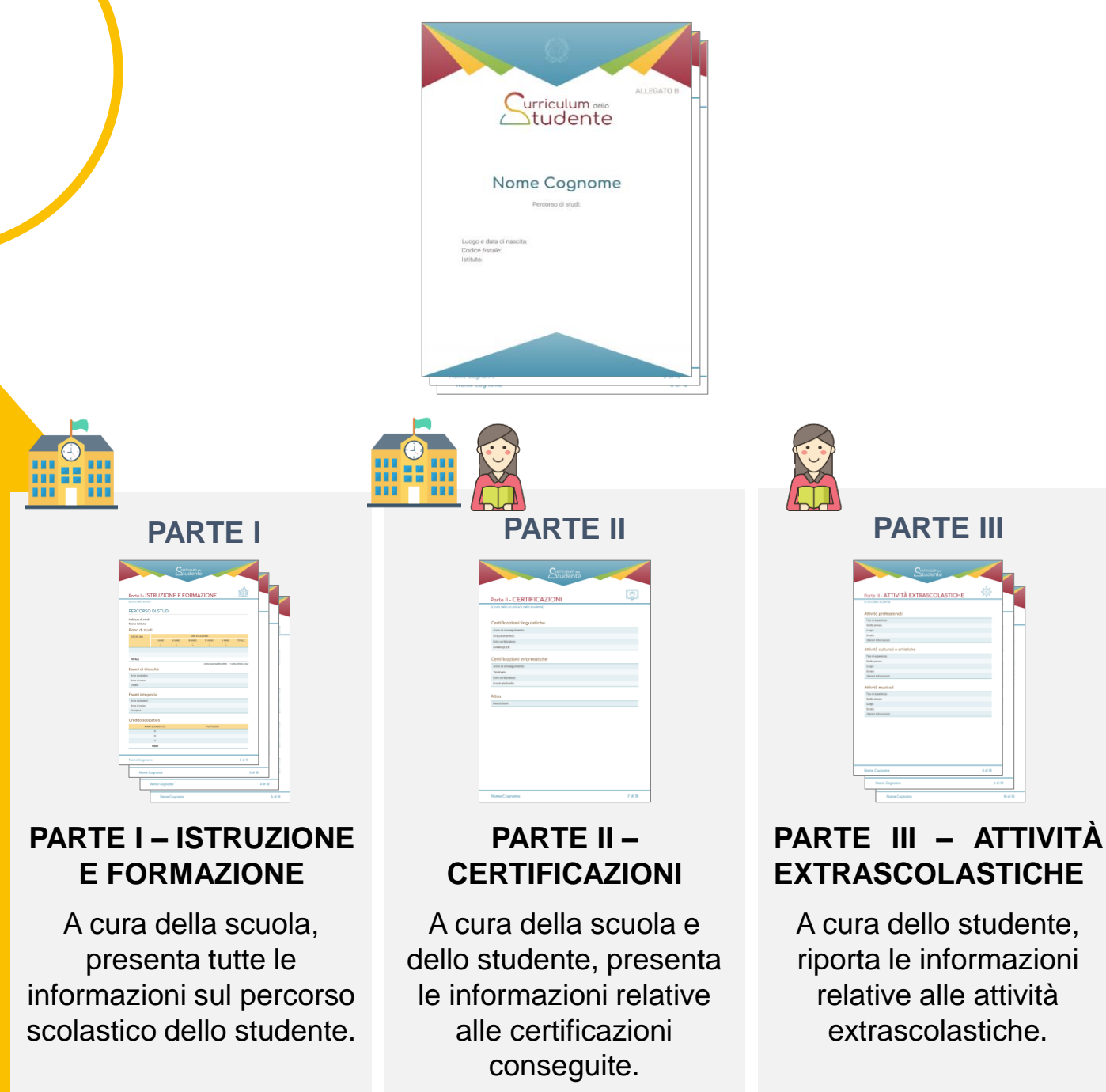

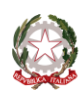

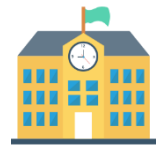

La parte I del Curriculum è **precompilata** con i dati già presenti sui sistemi informativi del Ministero e si **articola in quattro sezioni**. Le istituzioni scolastiche possono integrare le informazioni presenti con eventuali e ulteriori dati in proprio possesso, intervenendo sui sistemi alimentanti il Curriculum.

#### **PARTE PRIMA**

1. PERCORSO DI STUDI

2. TITOLO DI STUDIO (Supplemento Europass al certificato)

3. ALTRI TITOLI DI STUDIO

4. ALTRE INFORMAZIONI

La prima sezione «**Percorso di Studi**» contiene tutte le informazioni sul piano di studi seguito dallo studente, il credito scolastico maturato, i percorsi per le competenze traversali e per l'orientamento (PCTO) svolti, gli eventuali esami di idoneità ed integrativi sostenuti e le eventuali esperienze di apprendistato svolte.

La seconda sezione «**Titolo di studio**» contiene le informazioni relative al diploma conseguito e il punteggio finale, il livello EQF, il profilo di indirizzo e le competenze previste dal profilo.

La terza sezione «**Altri titoli di studio**» contiene informazioni su eventuali qualifiche e diplomi professionali e su possibili ulteriori diplomi di istruzione secondaria di II grado conseguiti.

Infine, la quarta sezione «**Altre informazioni**» contiene informazioni aggiuntive sulla partecipazione ad attività extracurriculari di arricchimento dell'offerta formativa organizzate dalla scuola, su esperienze di mobilità studentesca, sull'eventuale inserimento nell'albo nazionale delle eccellenze ed altro ancora, relativo sempre al percorso di istruzione e formazione dello studente.

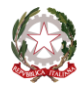

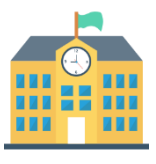

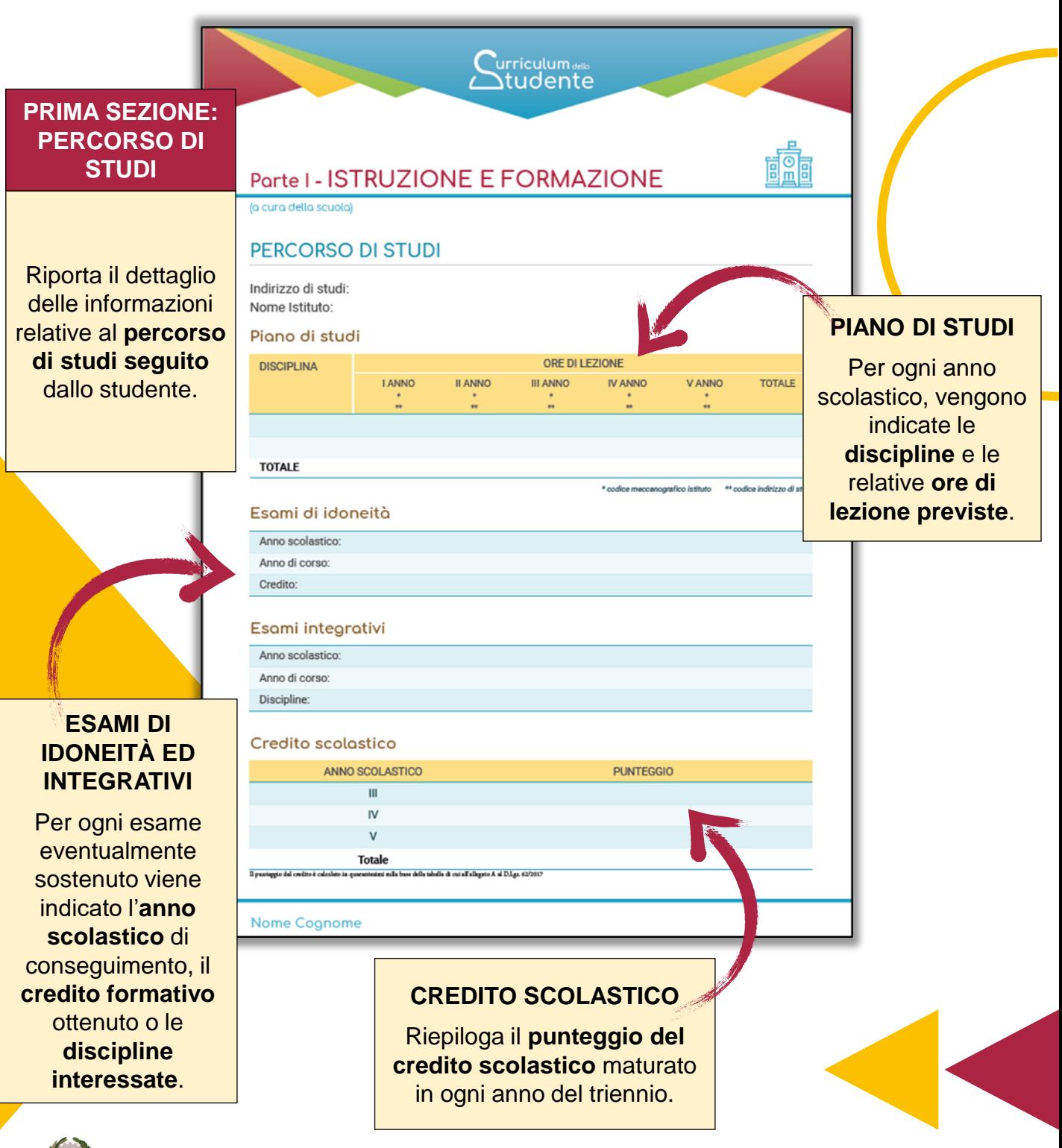

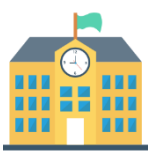

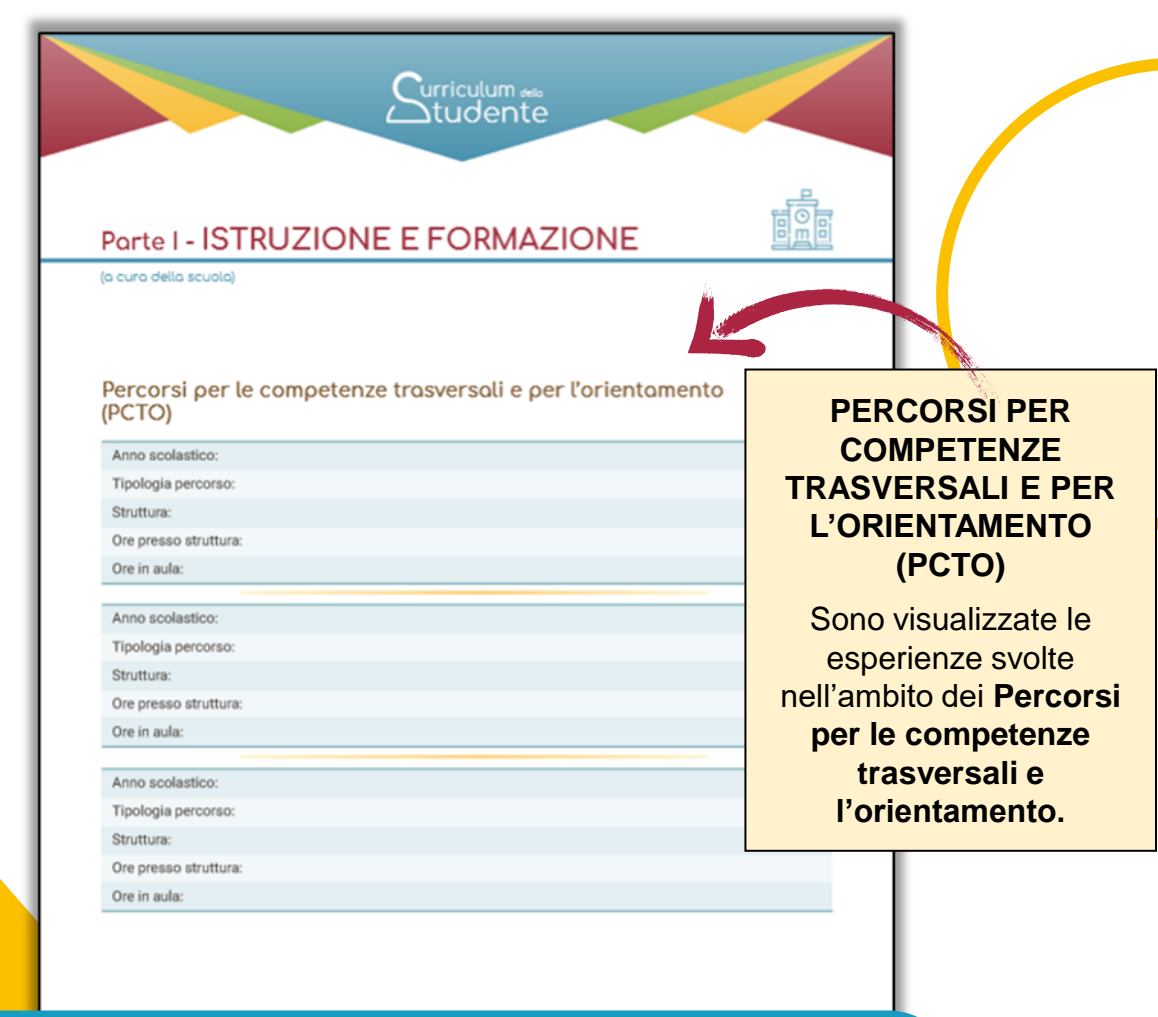

*Per ogni esperienza svolta viene indicato l'anno scolastico, la tipologia di percorso, le modalità di svolgimento e le ore effettuate.*

Nome Cognome

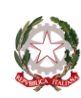

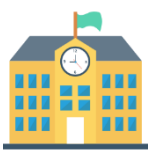

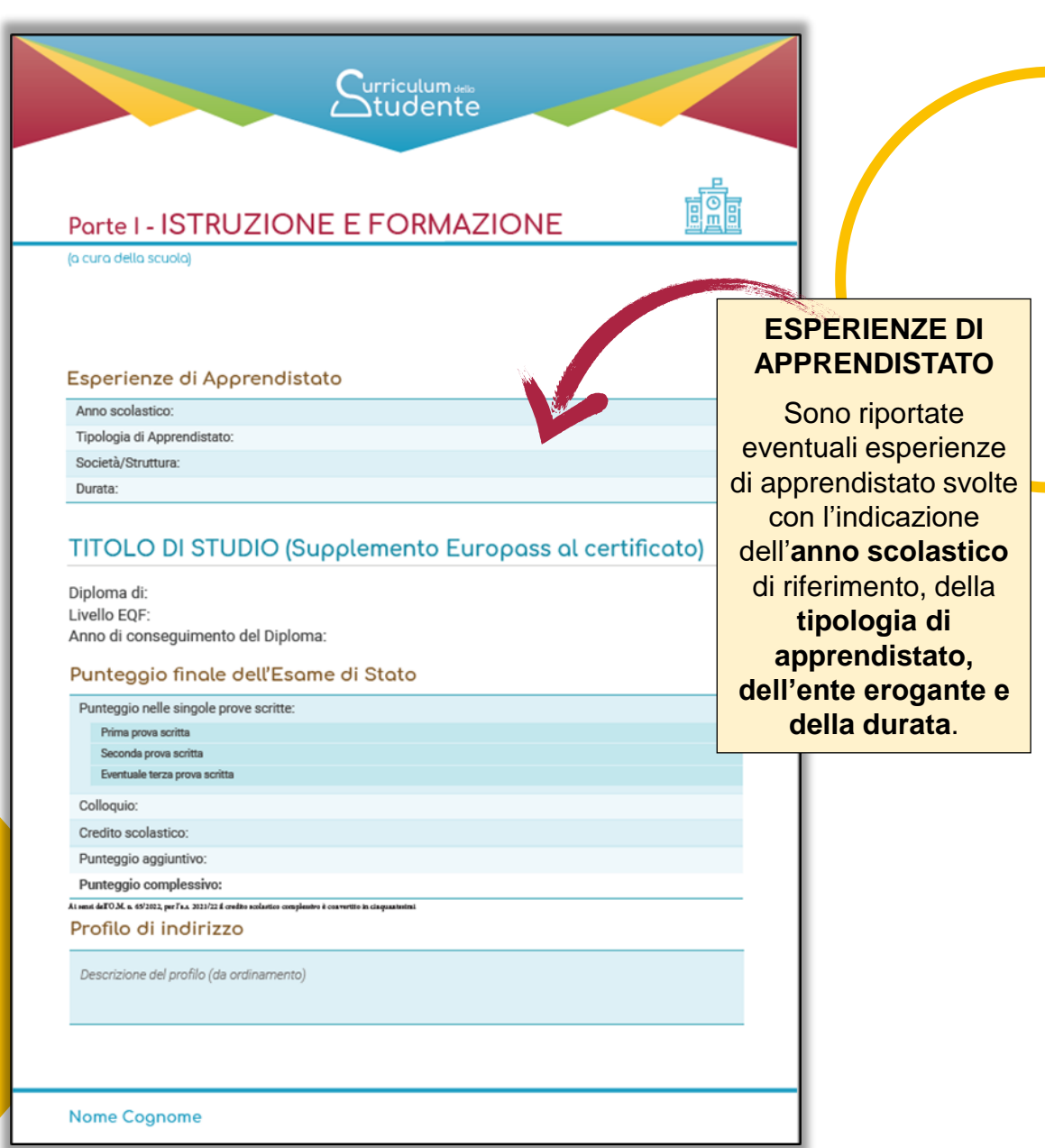

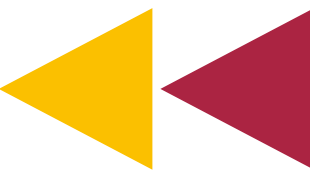

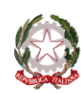

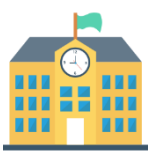

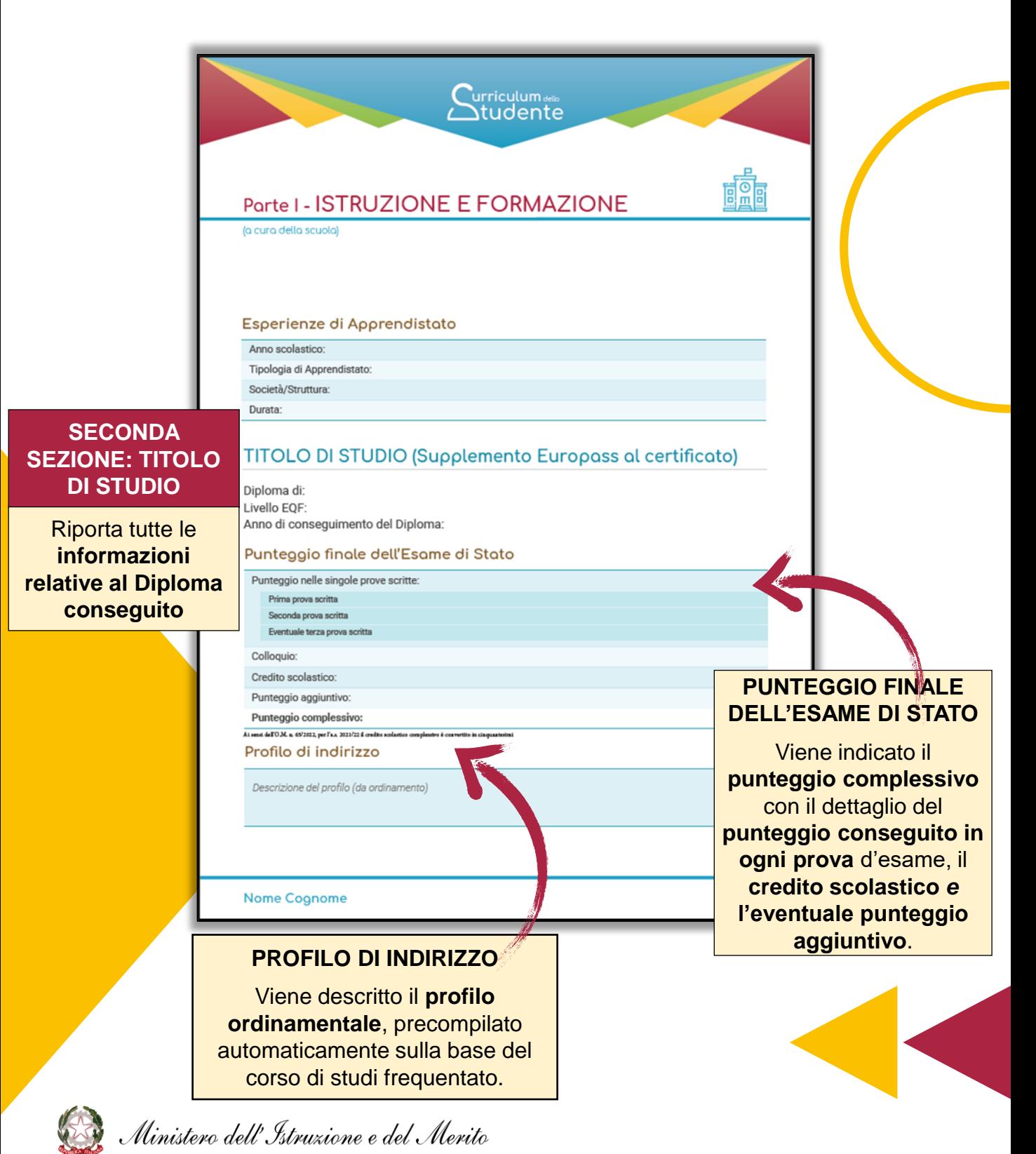

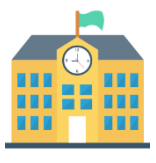

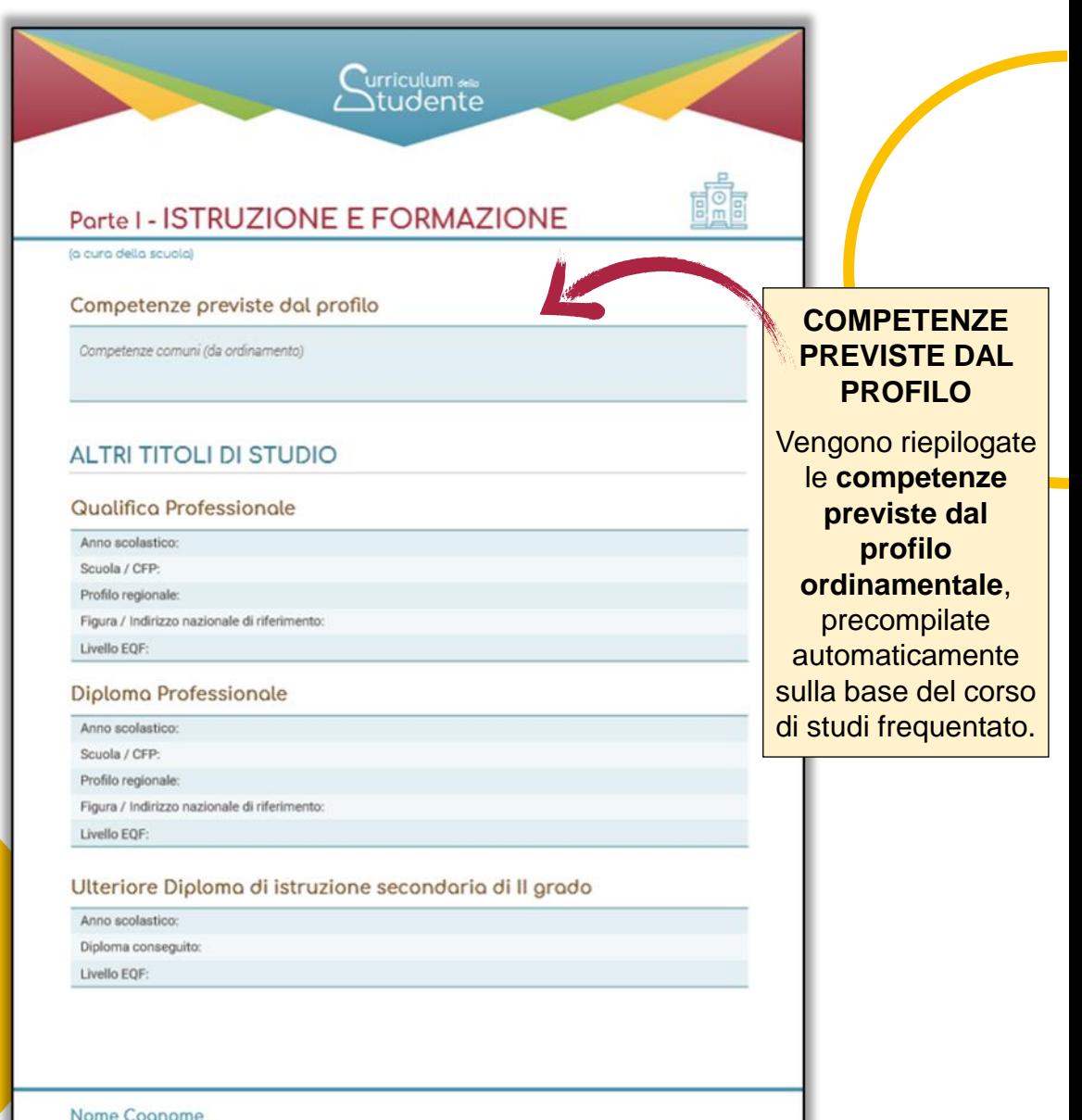

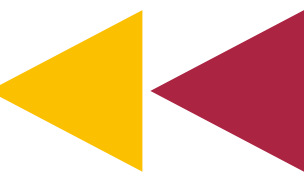

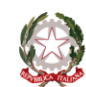

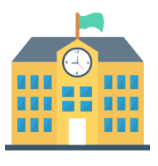

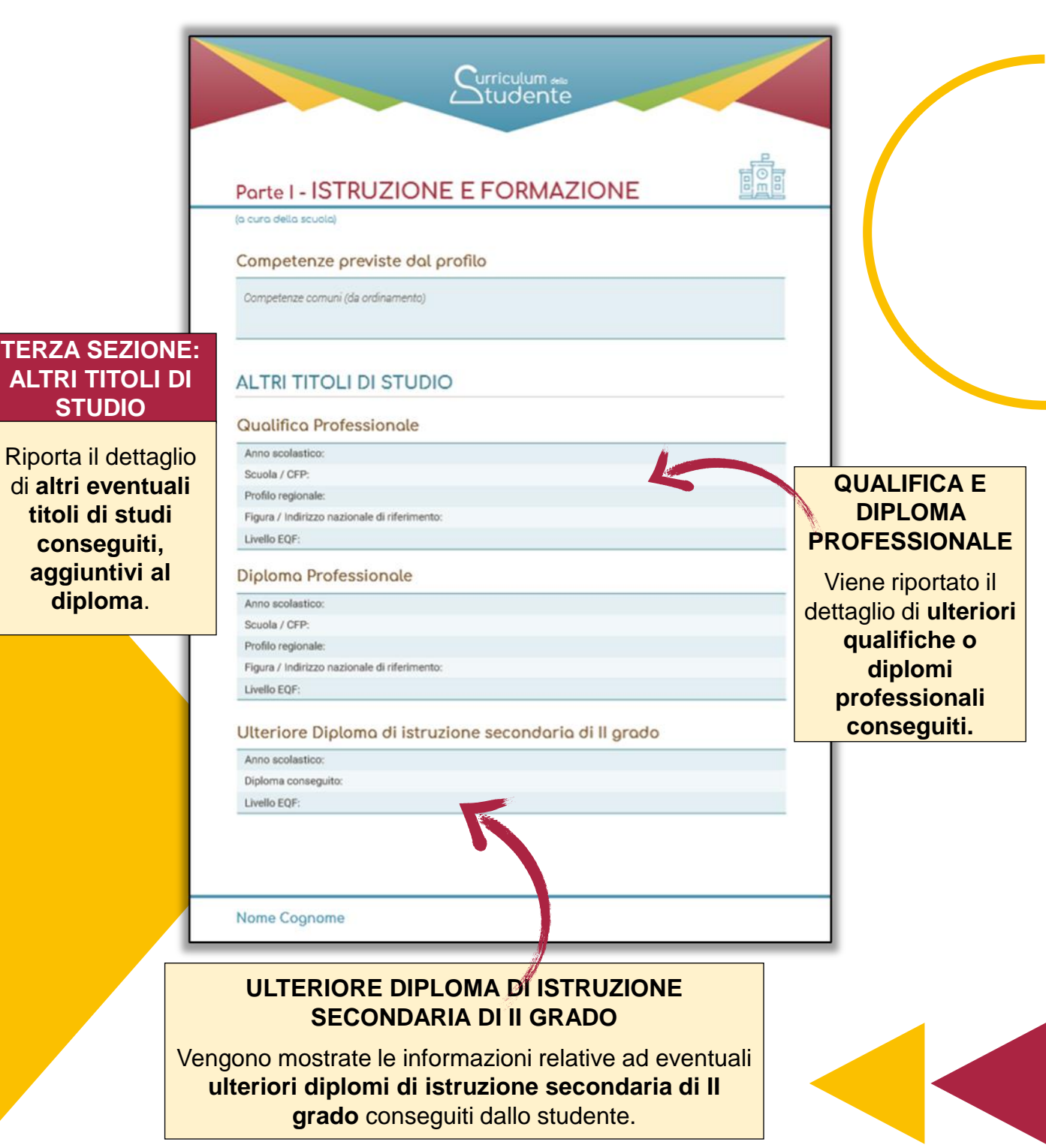

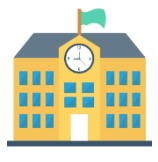

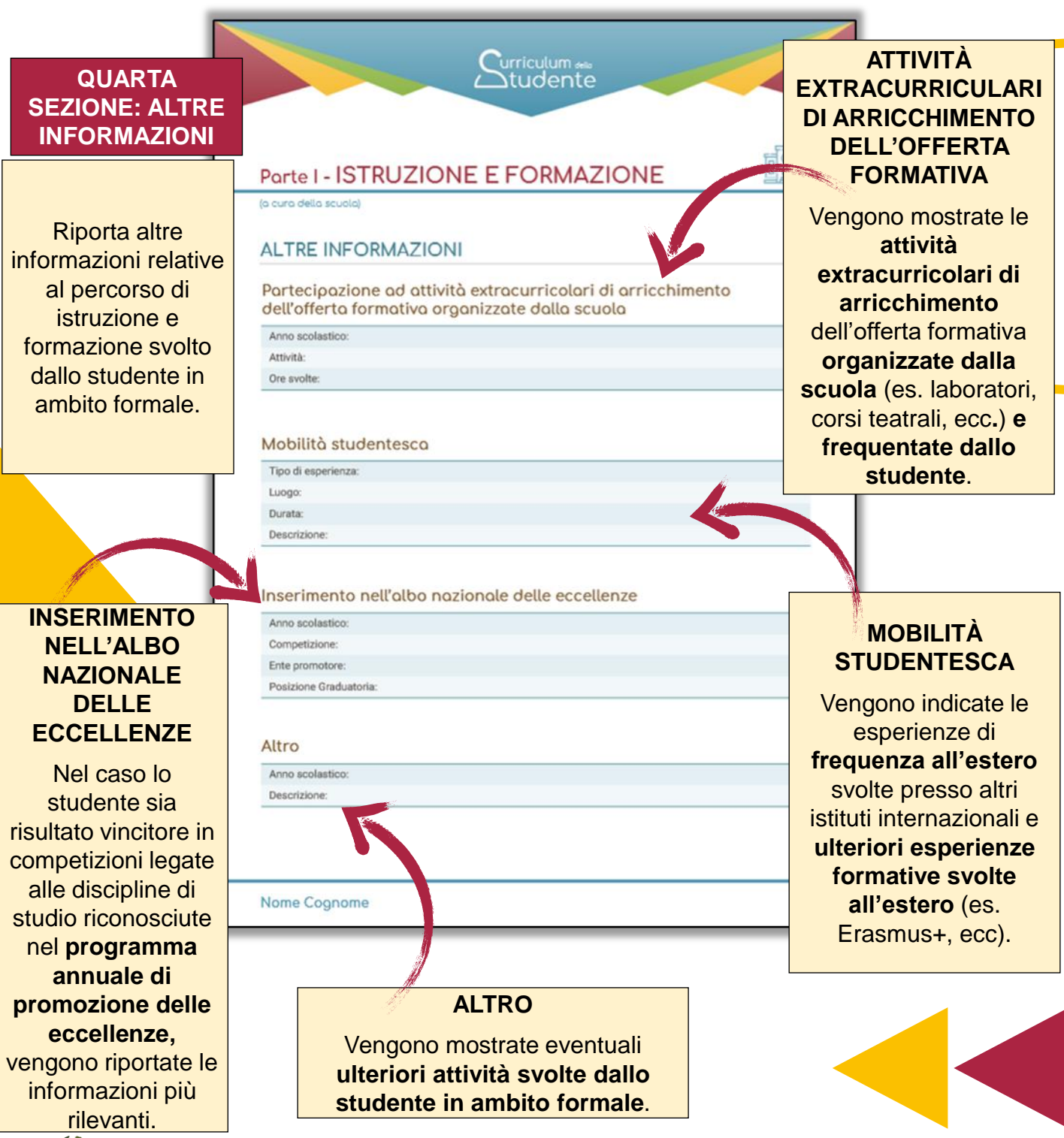

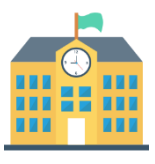

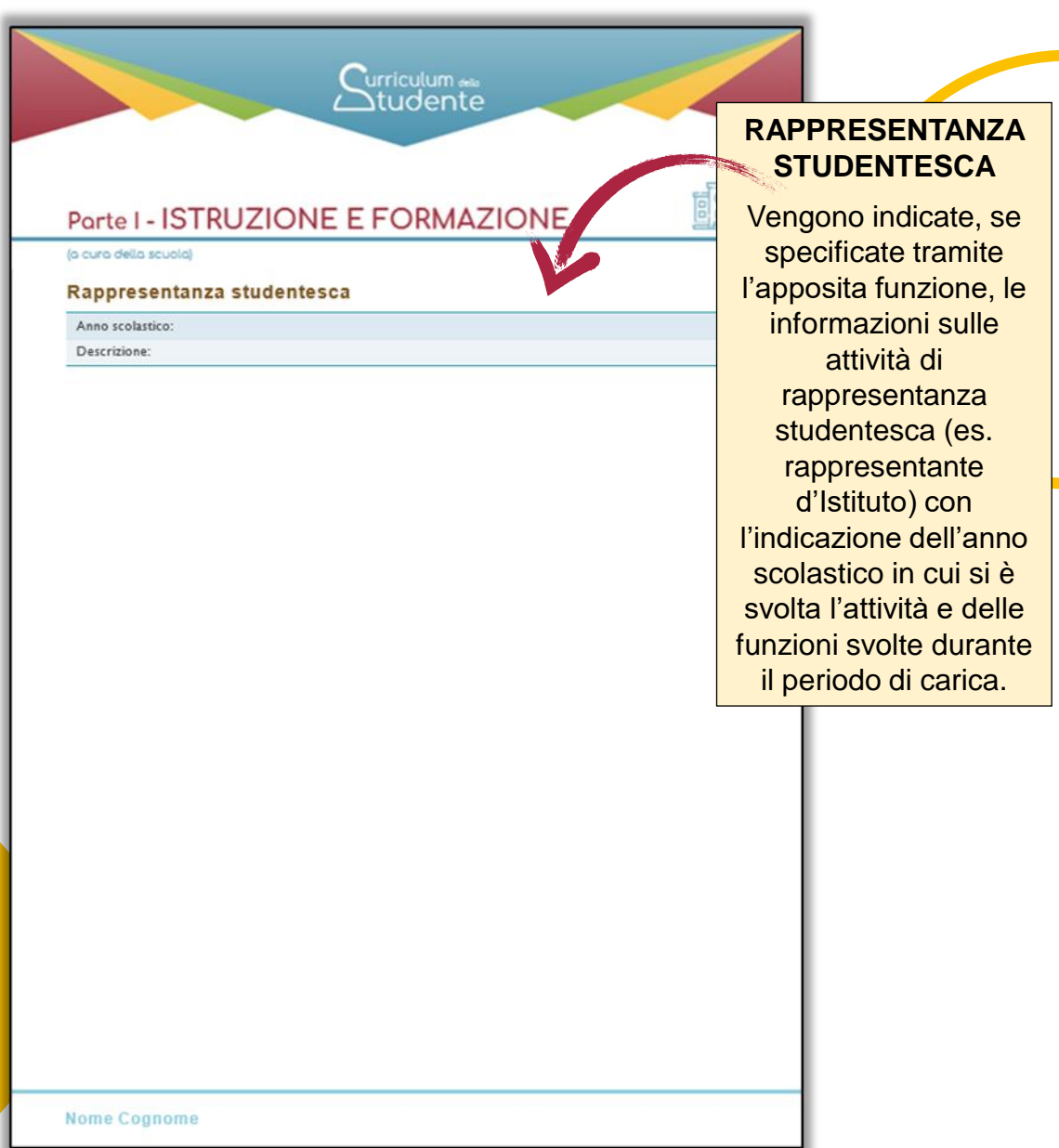

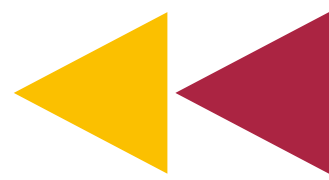

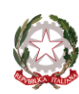

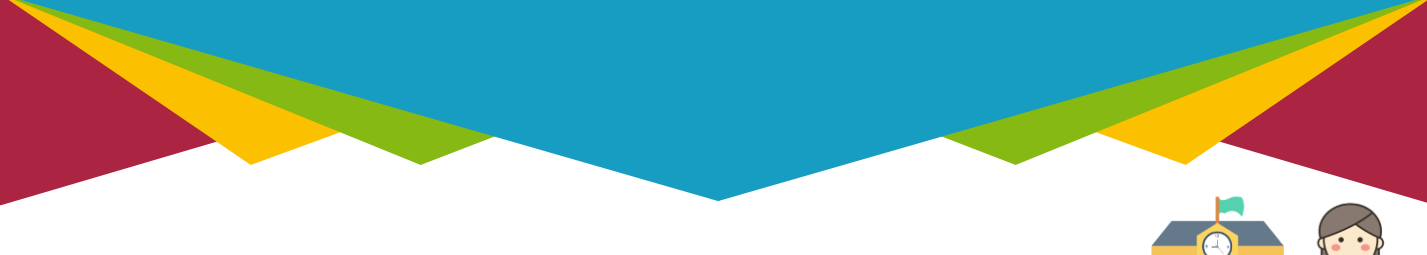

## **PARTE II CERTIFICAZIONI**

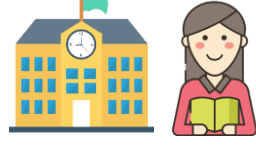

La parte II del Curriculum è inerente alle certificazioni ed è a cura **sia delle istituzioni scolastiche sia degli studenti.**

#### **PARTE SECONDA**

1. CERTIFICAZIONI LINGUISTICHE

2. CERTIFICAZIONI INFORMATICHE

3. ALTRE CERTIFICAZIONI

Sono riportate le certificazioni **linguistiche, informatiche e di altro genere** conseguite da uno studente e già presenti nel sistema informativo del Ministero.

Gli studenti possono integrare tali informazioni e inserire ulteriori eventuali certificazioni conseguite.

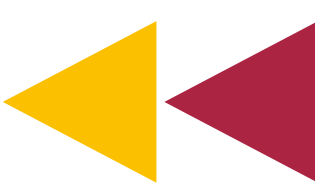

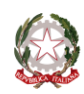

## **PARTE II CERTIFICAZIONI**

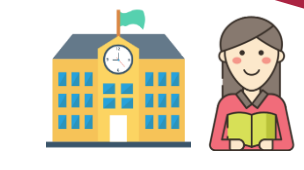

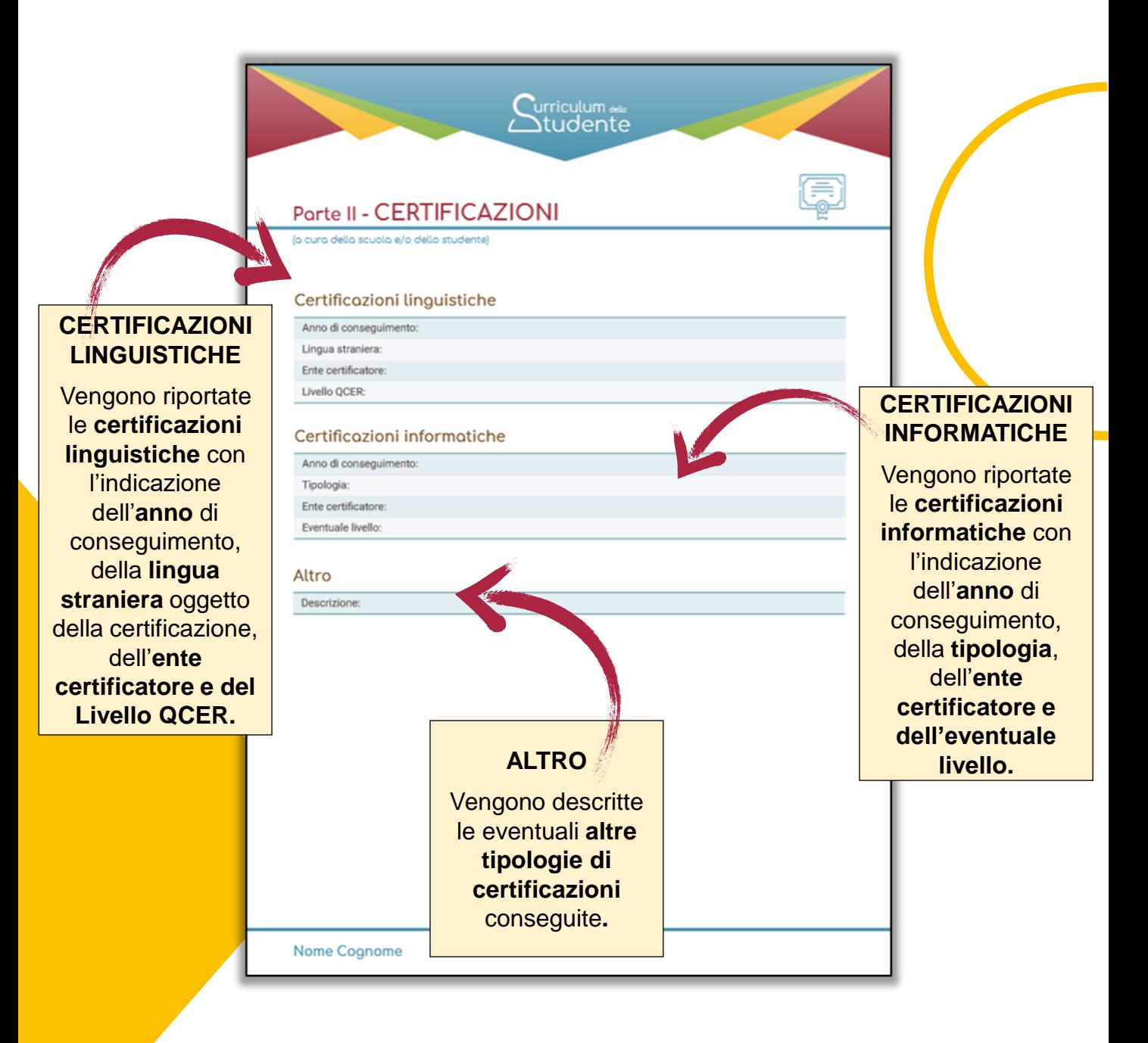

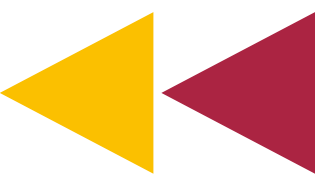

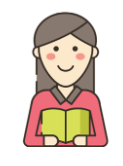

Nella parte III **lo studente inserisce le informazioni relative alle attività svolte in ambito extrascolastico.**

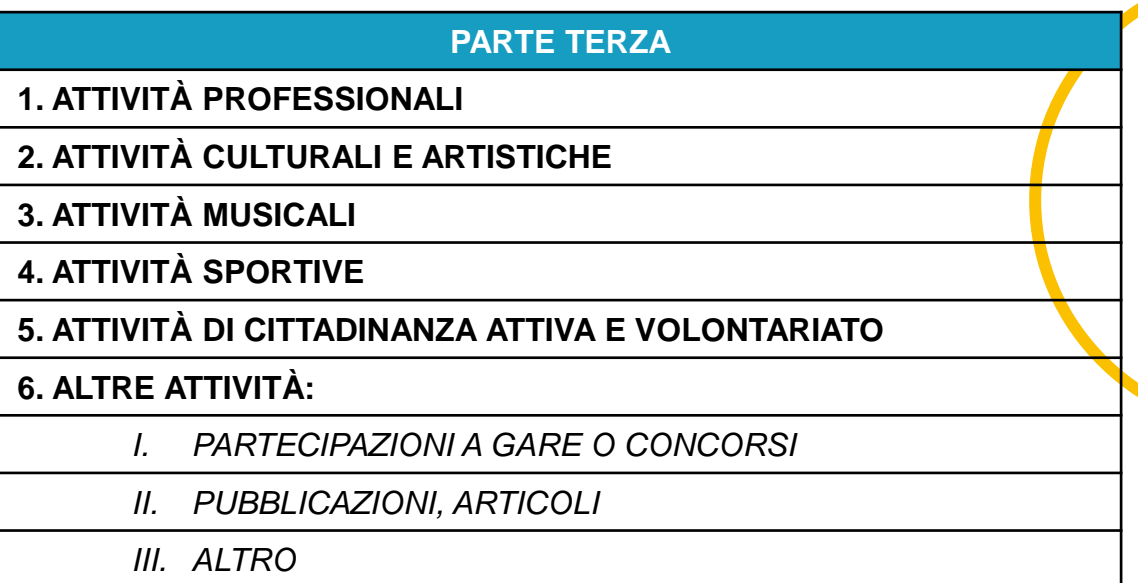

Lo studente, attraverso la piattaforma accessibile dalla sua area riservata, ha la possibilità di inserire tutte le attività svolte esternamente all'ambito scolastico: attività professionali, culturali e artistiche, musicali, sportive, attività di cittadinanza attiva e volontariato e ulteriori attività extrascolastiche ritenute significative (quali la partecipazione a gare o concorsi, pubblicazioni ecc.).

In questo modo ogni studente ha la possibilità di aggiungere **tutti gli elementi informativi utili a formare e completare il proprio profilo**.

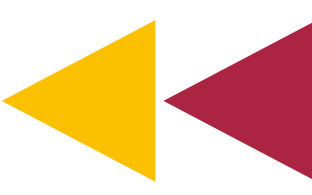

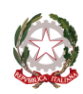

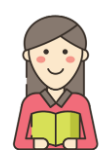

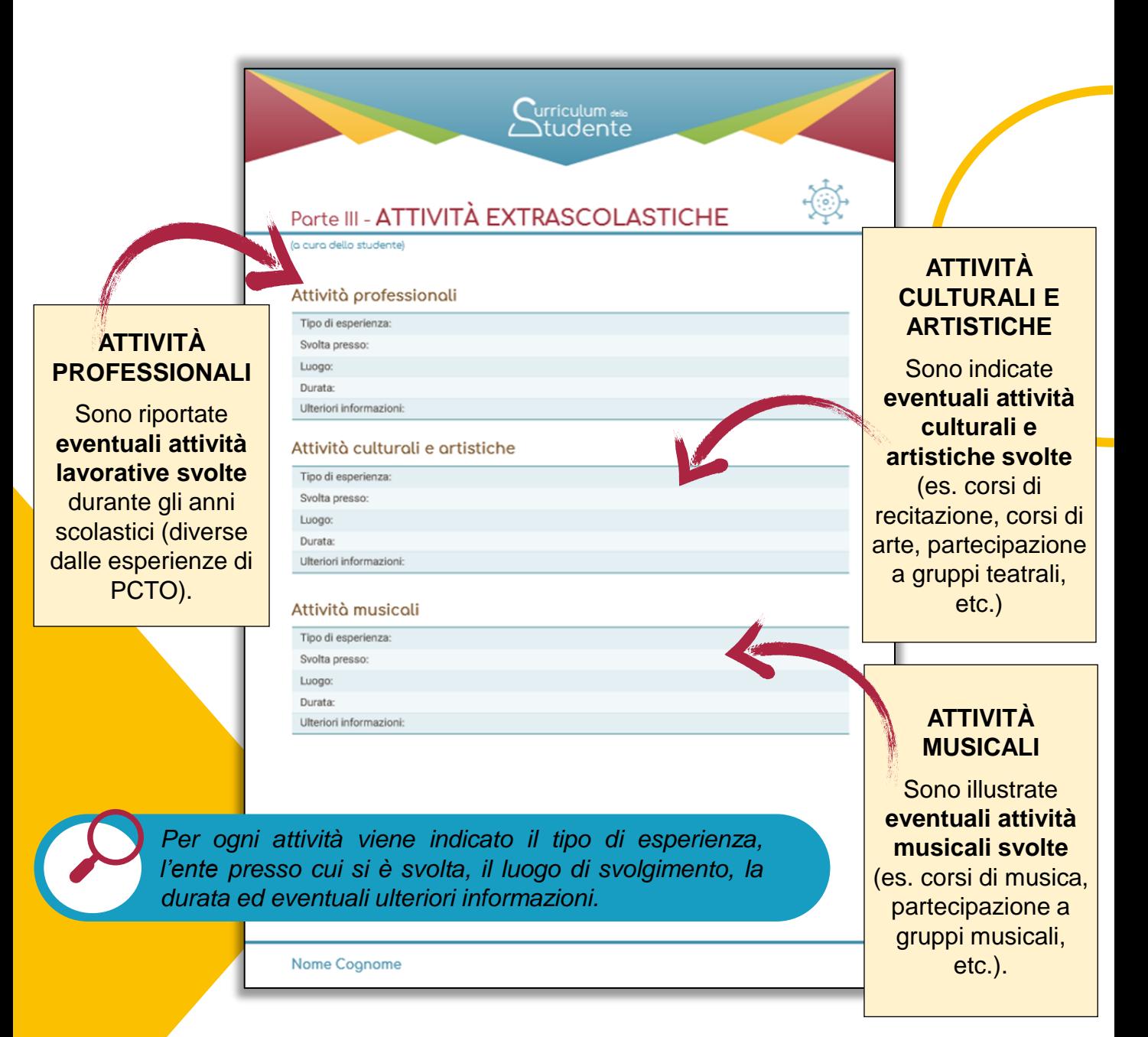

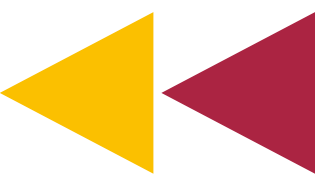

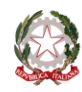

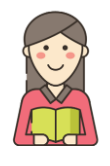

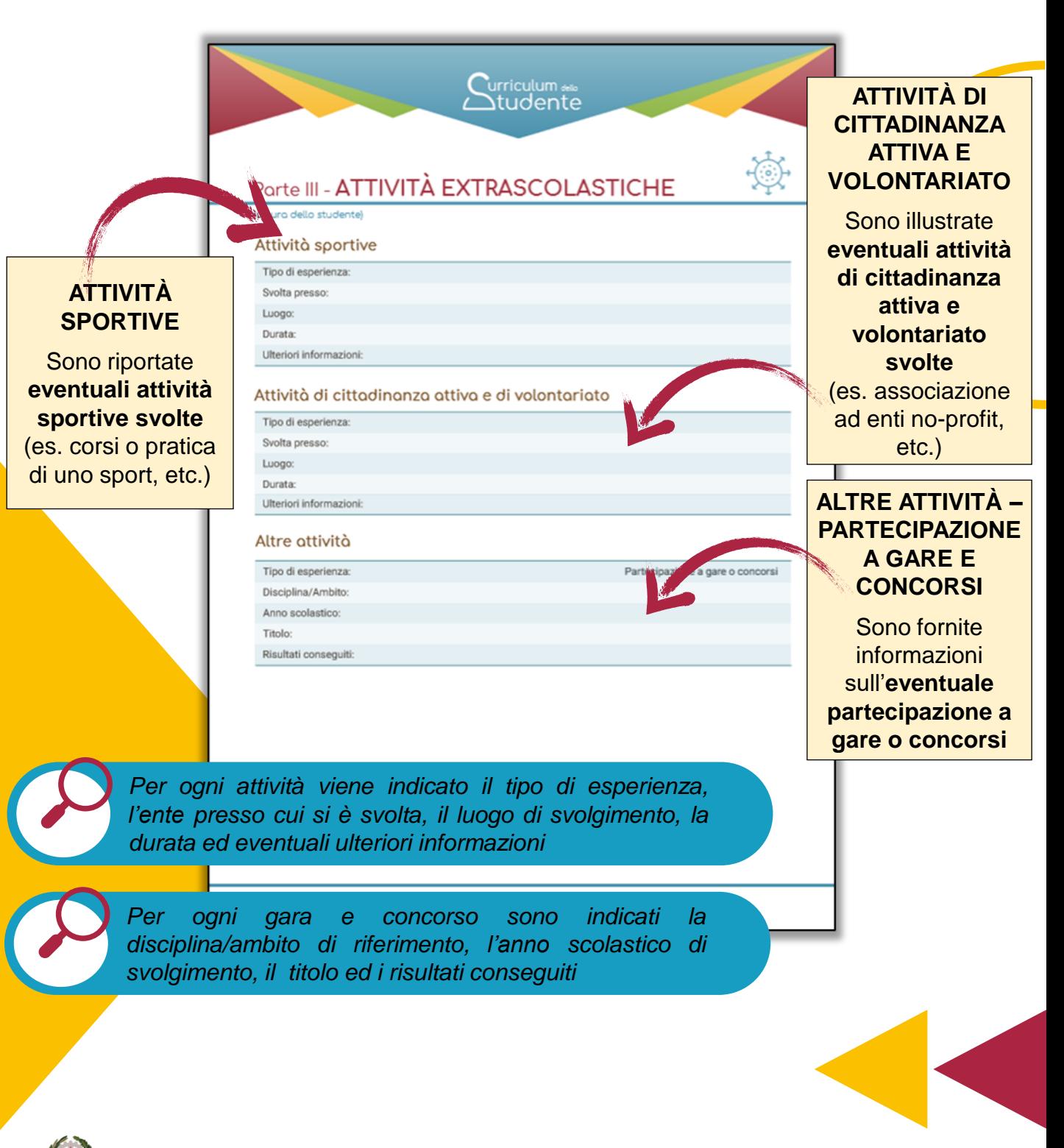

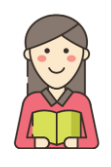

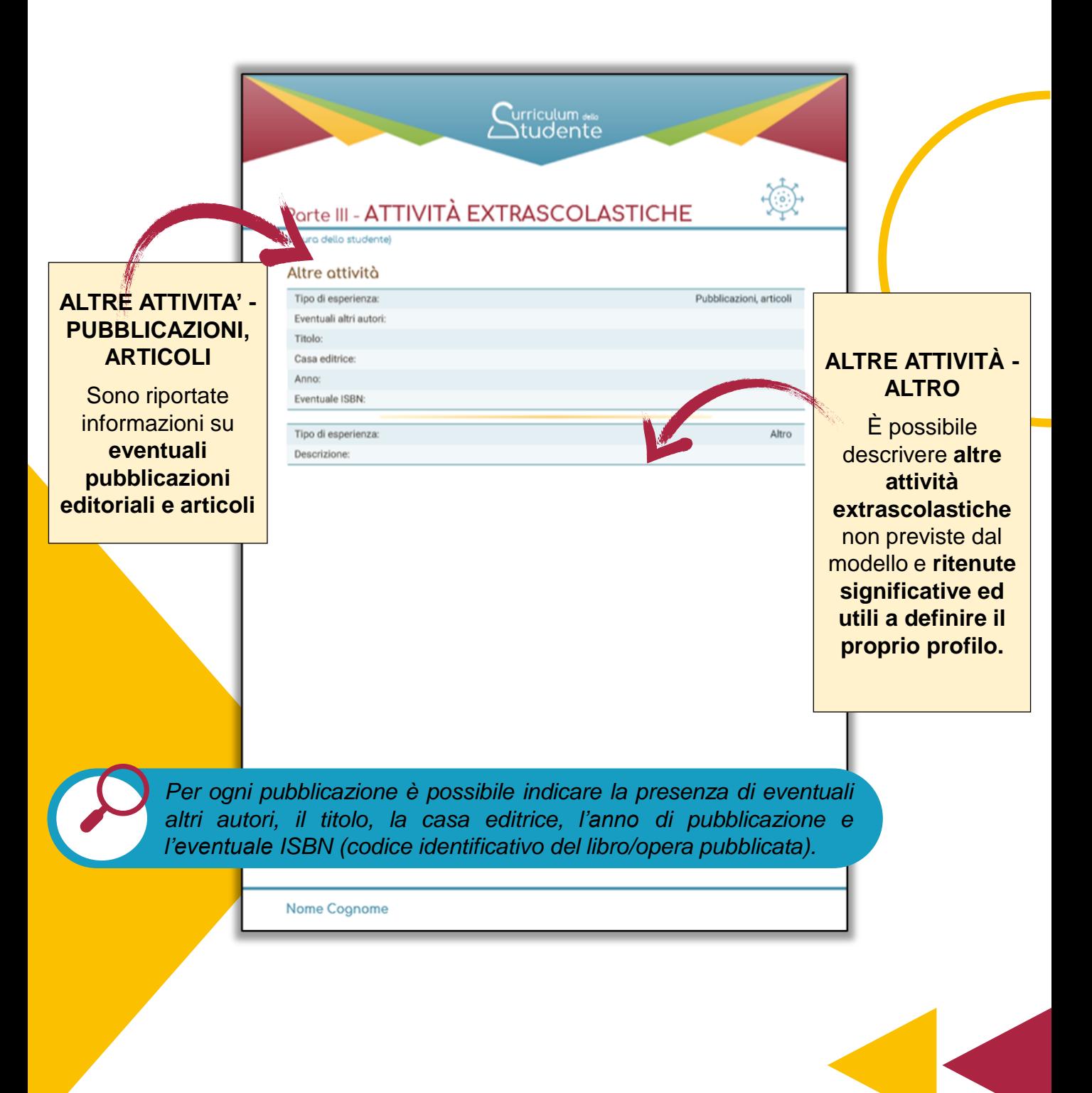

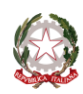

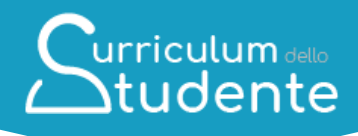

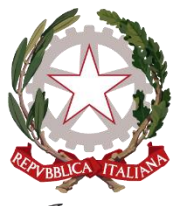

Ministero dell'Istruzione e del Merito

# urriculum dello **Studente**

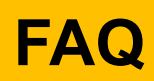

## *Per lo studente*

*Data aggiornamento: 3 febbraio 2023*

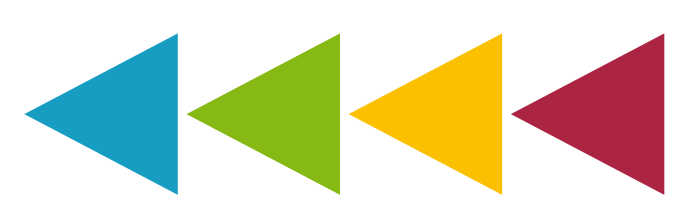

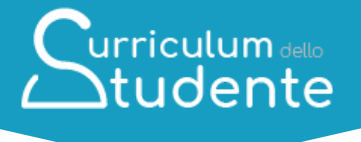

#### **Indice**

**[CARATTERE GENERALE](#page-33-0)**

**1.1. Che cos'è il** *[Curriculum dello studente](#page-34-0)***?**

**1.2. Come è strutturato il** *[Curriculum dello studente](#page-34-1)***?**

**1.3. [Quali sono i benefici derivanti dall'introduzione del](#page-34-2)** *Curriculum dello [studente](#page-34-2)***?**

**1.4. [Quali sono i principali passaggi del processo di predisposizione del](#page-34-3)**  *[Curriculum](#page-34-3)***?**

**[UTILIZZO DELLA PIATTAFORMA | COME ACCEDERE](#page-36-0)**

**2.1. [In che modo posso accedere alla piattaforma](#page-36-1)** *Curriculum dello studente* **e [quali credenziali devo utilizzare?](#page-36-1)**

**2.2. [In che modo avviene la registrazione all'area riservata del Ministero](#page-36-2)  [dell'Istruzione e del Merito?](#page-36-2)**

**2.3. [Ho effettuato la registrazione all'area riservata del Ministero dell'Istruzione e](#page-37-0)  [del Merito per altri servizi, posso usare le stesse credenziali?](#page-37-0)**

**[UTILIZZO DELLA PIATTAFORMA | QUALI ATTIVITA' SVOLGERE](#page-38-0)**

**3.1. [Quali attività posso svolgere all'interno della piattaforma per completare il](#page-38-1)  mio** *[Curriculum](#page-38-1)***?**

**3.2. [Come posso consultare le informazioni presenti nella parte prima del](#page-38-2)**  *[Curriculum](#page-38-2)***?**

**3.3. [Come posso consultare le informazioni presenti nella parte seconda del](#page-38-3)**  *[Curriculum](#page-38-3)***?**

**3.4. [Cosa devo fare se sono presenti delle informazioni incomplete o inesatte](#page-39-0)  [nella prima e nella seconda parte del](#page-39-0)** *Curriculum***?**

**3.5. [Come posso inserire informazioni sulle certificazioni e sulle attività](#page-39-1)  [extrascolastiche nella seconda e terza parte del](#page-39-1)** *Curriculum***?**

**3.6. [Cosa succede se non inserisco informazioni per tutte o qualcuna delle](#page-39-2)  [sezioni presenti nella parte terza del](#page-39-2)** *Curriculum***?**

**3.7. [Fino a quando posso operare all'interno della piattaforma?](#page-39-3)**

**3.8. [A cosa serve la funzione](#page-39-4) "Visualizza anteprima"?**

**3.9. [Come posso scaricare una versione del](#page-40-0)** *Curriculum***?**

**3.10. [Posso scaricare in qualsiasi momento il](#page-40-1)** *Curriculum***?**

**3.11. Qual è la funzione per scaricare il** *[Supplemento Europass al Certificato](#page-40-2)***?**

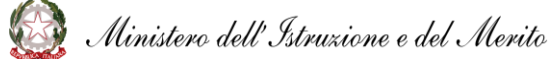

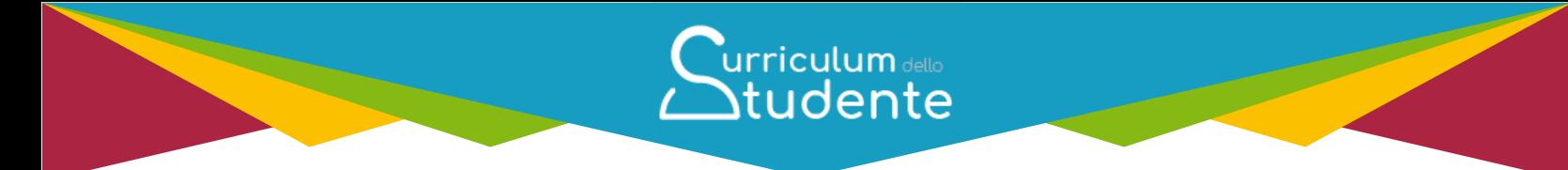

**3.12. [Sono un candidato esterno, quando posso cominciare a compilare il](#page-40-3)**  *[Curriculum](#page-40-3)***?**

**3.13. [Sono un candidato esterno, come è possibile integrare informazioni non](#page-40-4)  [presenti nella parte prima e seconda del](#page-40-4)** *Curriculum***?**

**3.14. [Ho sostenuto gli esami di Stato, quando e come posso acquisire il mio](#page-40-5)**  *[Curriculum](#page-40-5)***?**

**3.15. [Cos'è la Firma Elettronica Avanzata?](#page-41-0)**

**3.16. [Come posso perfezionare i documenti mediante l'apposizione della Firma](#page-41-1)  [Elettronica Avanzata?](#page-41-1)**

**3.17. [Ho apposto la firma sul documento tramite il sistema dedicato, ma lo stato](#page-42-0)  [risulta ancora «In firma», come posso aggiornarlo?](#page-42-0)**

#### **[CHIARIMENTI TEMATICI](#page-43-0)**

**4.1 [Quali informazioni è opportuno valorizzare all'interno della parte terza del](#page-43-1)  [Curriculum?](#page-43-1)**

**4.2 [Quali informazioni posso inserire sotto la voce "](#page-43-2)***Attività professionali***"?**

**4.3 [Quali informazioni posso inserire sotto la voce "](#page-43-3)***Attività culturali e [artistiche](#page-43-3)***"?**

**4.4 [Quali informazioni posso inserire sotto la voce "](#page-43-4)***Attività musicali***"?**

**4.5 [Quali informazioni posso inserire sotto la voce "](#page-43-5)***Attività sportive***"?**

**4.6 [Quali informazioni posso inserire sotto la voce "](#page-44-0)***Attività di cittadinanza [attiva e di volontariato](#page-44-0)***"?**

**4.7 [Quali informazioni posso inserire sotto la voce "](#page-44-1)***Altre attività***"?**

**4.8 [Sono in possesso di un altro diploma di istruzione secondaria, devo](#page-44-2)  [riportarlo nel](#page-44-2)** *Curriculum***?**

<span id="page-33-0"></span>**4.9 [Ho sostenuto esami di idoneità o integrativi, devo segnalarli nel](#page-44-3)**  *[Curriculum](#page-44-3)***?**

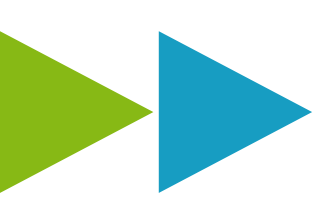

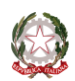

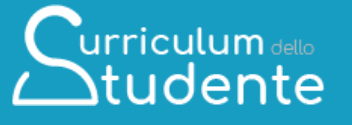

#### **CARATTERE GENERALE**

<span id="page-34-1"></span><span id="page-34-0"></span>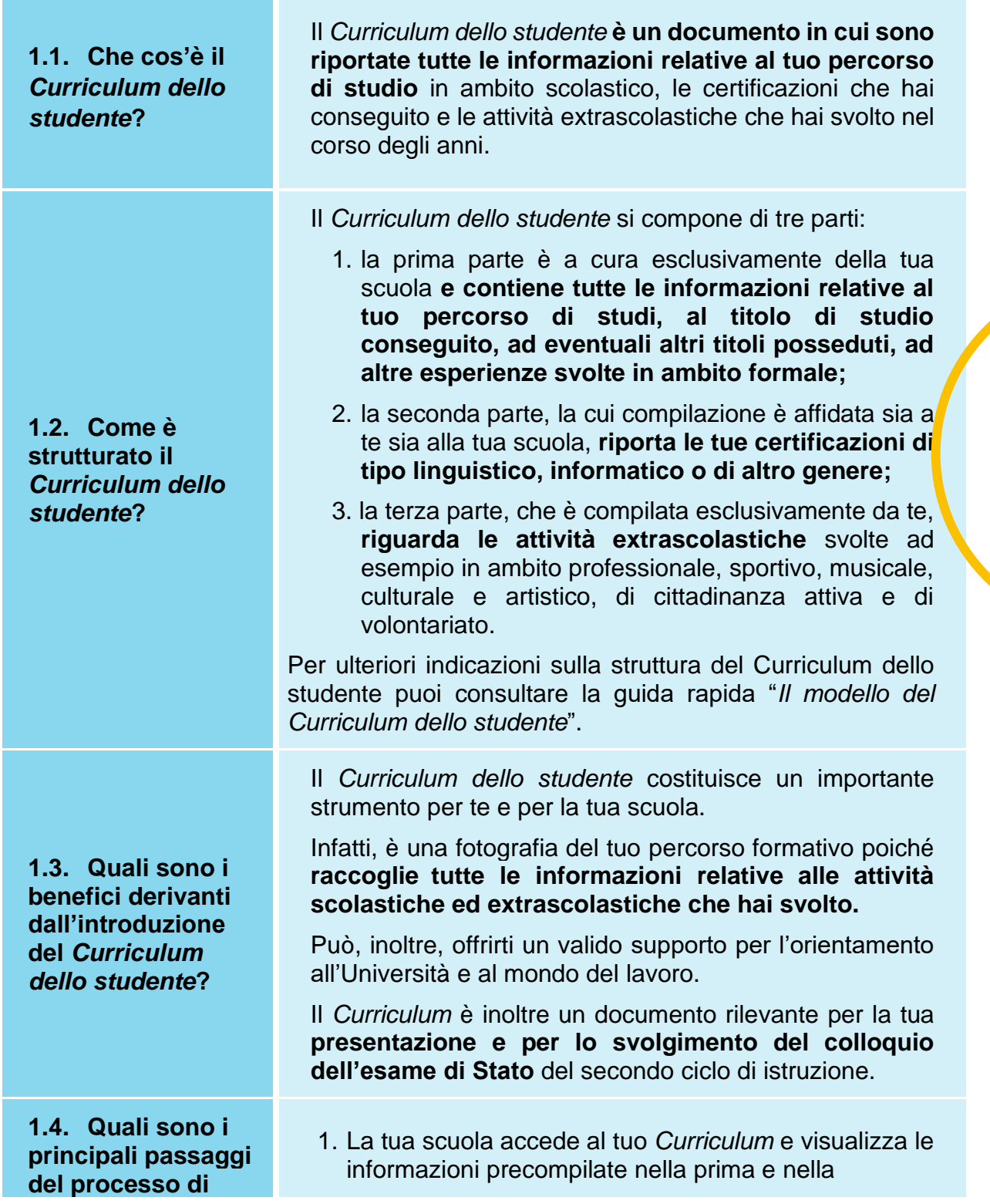

<span id="page-34-3"></span><span id="page-34-2"></span>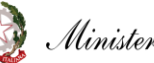

#### **predisposizione del**  *Curriculum***?**

seconda parte, su cui può apportare eventuali integrazioni.

 $urriculum$  $\Delta$ tudente

- 2. Accedendo alla piattaforma *Curriculum dello studente*, puoi **visualizzare le informazioni** presenti nella prima e seconda parte e puoi **provvedere ad inserire le informazioni di tua competenza**
- 3. La tua scuola, prima dell'esame di Stato, consolida il tuo *Curriculum* con tutte le informazioni presenti, incluse quelle relative al credito scolastico.
- 4. Durante l'esame di Stato, il tuo *Curriculum* è messo a disposizione della Commissione d'esame, che ne tiene conto durante lo svolgimento del colloquio.
- 5. Dopo l'esame, la tua scuola consolida definitivamente il tuo *Curriculum* collegandolo in maniera univoca al diploma tramite l'inserimento del numero identificativo di quest'ultimo.
- 6. Una volta consolidato, il *Curriculum* è messo a tua disposizione nella versione definitiva all'interno della piattaforma.

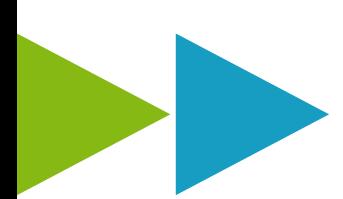

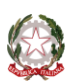

#### <span id="page-36-0"></span>**UTILIZZO DELLA PIATTAFORMA | COME ACCEDERE**

<span id="page-36-1"></span>**2.1. In che modo posso accedere alla piattaforma**  *Curriculum dello studente* **e quali credenziali devo utilizzare?**

<span id="page-36-2"></span>**2.2. In che modo avviene la registrazione all'area riservata del Ministero dell'Istruzione e del Merito?**

Puoi accedere alla piattaforma *Curriculum dello studente* tramite la funzione "Accedi" presente nel sito web curriculumstudente.istruzione.it una volta che **ti sei registrato** e che **la segreteria scolastica ti ha abilitato.**

**urriculum** dello  $\bigtriangleup$ tudente

Per accedere puoi utilizzare le **credenziali di accesso ottenute a seguito di registrazione all'area riservata del Ministero.** In alternativa puoi utilizzare le **credenziali SPID, CIE o eIDAS** cliccando sulle apposite voci nella maschera di login. In questo secondo caso, per poter permettere alla segreteria scolastica di abilitarti, **è necessario che effettui un primo login all'area riservata** (non preoccuparti se a questo primo accesso compare un messaggio di errore, dipende dal fatto che non sei stato ancora abilitato dalla segreteria scolastica).

**Attenzione: se effettui il primo login con SPID, CIE o eIDAS, non potrai più ottenere le credenziali di accesso tramite la prima modalità di registrazione.** 

Per ulteriori indicazioni sulle modalità di accesso puoi consultare la guida rapida "*Come registrarsi ed accedere al Curriculum dello studente*".

Puoi effettuare la **registrazione all'area riservata del Ministero** utilizzando l'apposita funzione nella maschera di login, inserendo il tuo codice fiscale, i tuoi dati anagrafici e un indirizzo di posta elettronica (**che può essere quello personale e non necessariamente quello istituzionale collegato alla scuola**). Una volta che ti sei registrato, dovrai solo **attendere l'abilitazione da parte della segreteria**.

Per qualsiasi problema legato alla tua utenza, chiedi supporto alla tua segreteria scolastica, che potrà contattare l'Help-Desk del SIDI.

Nel caso volessi **modificare l'indirizzo di posta elettronica indicato in fase di registrazione**, puoi farlo all'interno dell'area riservata nella sezione PROFILO - Dati personali, cliccando la voce "Modifica mail".

Per ulteriori indicazioni sulle modalità di registrazione e accesso puoi consultare la guida rapida "*Come registrarsi ed accedere al Curriculum dello studente*".

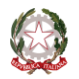

Curriculum dello

<span id="page-37-0"></span>**2.3. Ho effettuato la registrazione all'area riservata del Ministero dell'Istruzione e del Merito per altri servizi, posso usare le stesse credenziali?**

Se hai già effettuato la registrazione all'area riservata del Ministero dell'Istruzione e del Merito per usufruire di altri servizi puoi utilizzare **le credenziali già in tuo possesso**.

Devi attendere unicamente che la segreteria della tua scuola ti abiliti all'utilizzo della piattaforma *Curriculum dello studente*.

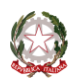

#### <span id="page-38-0"></span>**UTILIZZO DELLA PIATTAFORMA | QUALI ATTIVITA' SVOLGERE**

urriculum dello **Studente** 

<span id="page-38-1"></span>**3.1. Quali attività posso svolgere all'interno della piattaforma per completare il mio** *Curriculum***?** 

<span id="page-38-2"></span>**3.2. Come posso consultare le informazioni presenti nella parte prima del** *Curriculum***?**

<span id="page-38-3"></span>**3.3. Come posso consultare le informazioni presenti nella parte seconda del** *Curriculum***?**

Prima di tutto, puoi **visualizzare le informazioni** relative al tuo percorso di studi e alle certificazioni nelle sezioni "Istruzione e formazione" e "Certificazioni".

Inoltre, puoi **inserire ulteriori certificazioni** in tuo possesso e/o **informazioni su attività extrascolastiche che hai svolto**, rispettivamente nelle sezioni "Certificazioni" e "Attività extrascolastiche".

Per ulteriori indicazioni sulle modalità di completamento del *Curriculum* puoi consultare la guida rapida "*Consulta e compila il tuo Curriculum*".

Dopo aver eseguito il log in, dalla home page della piattaforma accedi alla sezione **"Istruzione e formazione" cliccando su "Entra"** e visualizza l'elenco delle informazioni presenti nella parte prima del *Curriculum* e **relative al tuo percorso di studi.**

**Ricorda: non ti è possibile effettuare modifiche alle informazioni presenti in questa sezione**.

Per ulteriori indicazioni sulle modalità di completamento del *Curriculum* puoi consultare la guida rapida "*Consulta e compila il tuo Curriculum*".

Per visualizzare le **informazioni** presenti nella parte seconda del *Curriculum* **relative alle certificazioni**, dalla home page della piattaforma accedi alla sezione **"Certificazioni" cliccando su "Entra"**.

**Ricorda: non è possibile modificare o eliminare le certificazioni inserite dalla tua scuola. Puoi invece inserire ulteriori certificazioni linguistiche, informatiche o di altro tipo in tuo possesso.** 

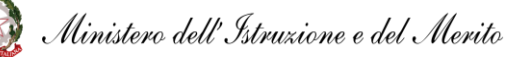

<span id="page-39-1"></span><span id="page-39-0"></span>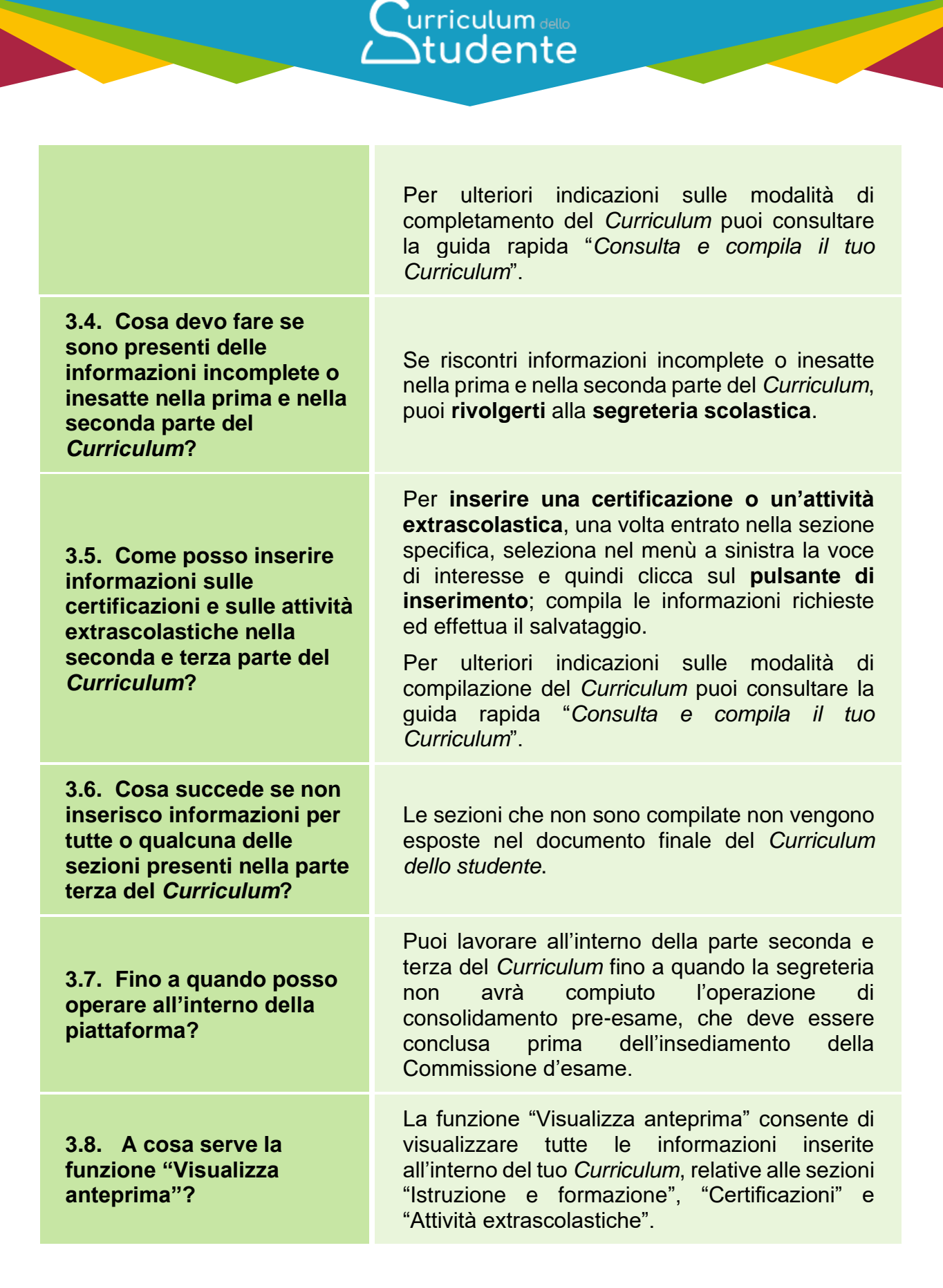

<span id="page-39-4"></span><span id="page-39-3"></span><span id="page-39-2"></span>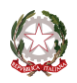

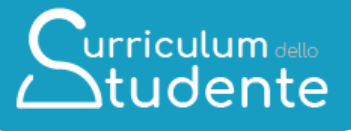

<span id="page-40-3"></span><span id="page-40-2"></span><span id="page-40-1"></span><span id="page-40-0"></span>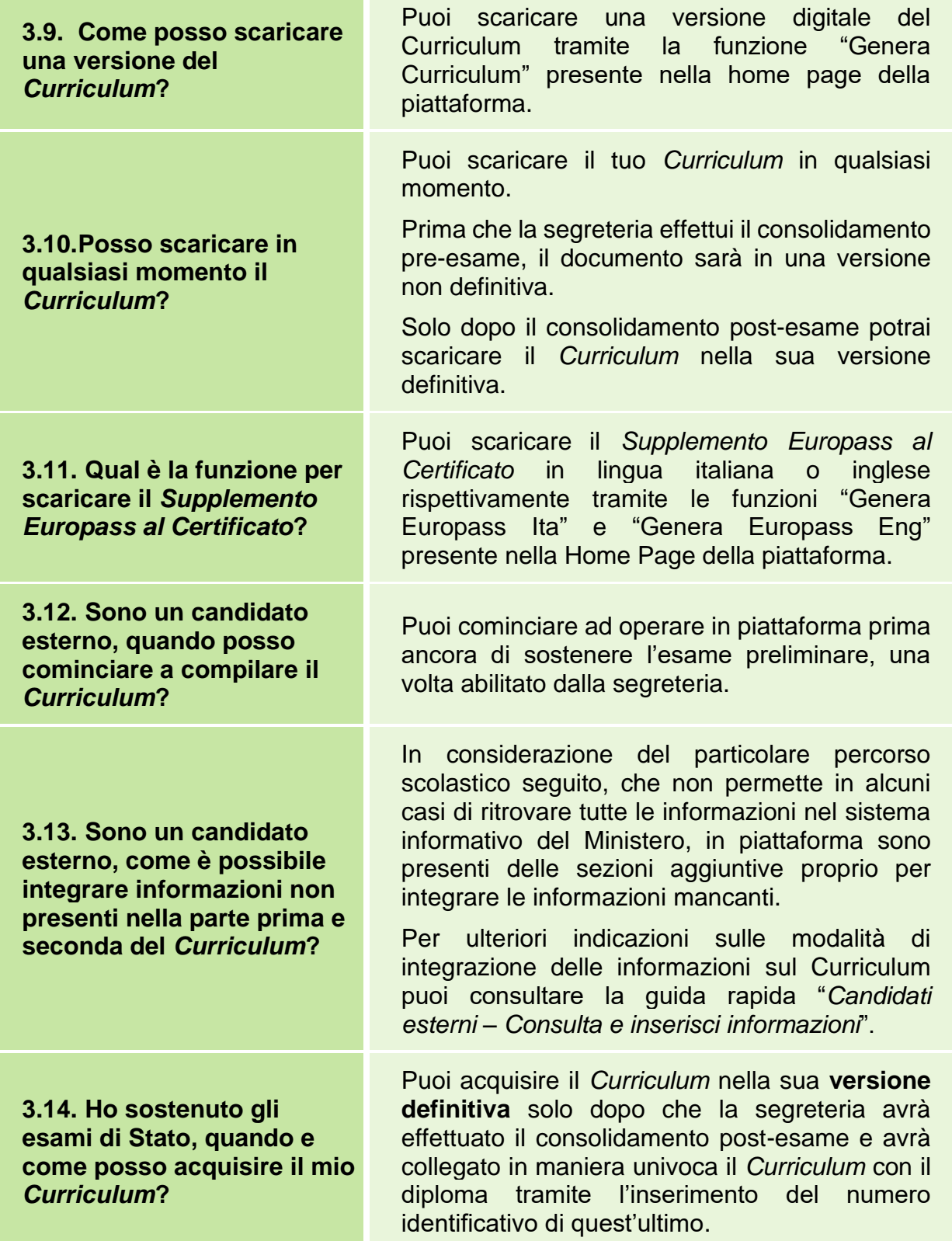

<span id="page-40-5"></span><span id="page-40-4"></span>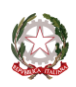

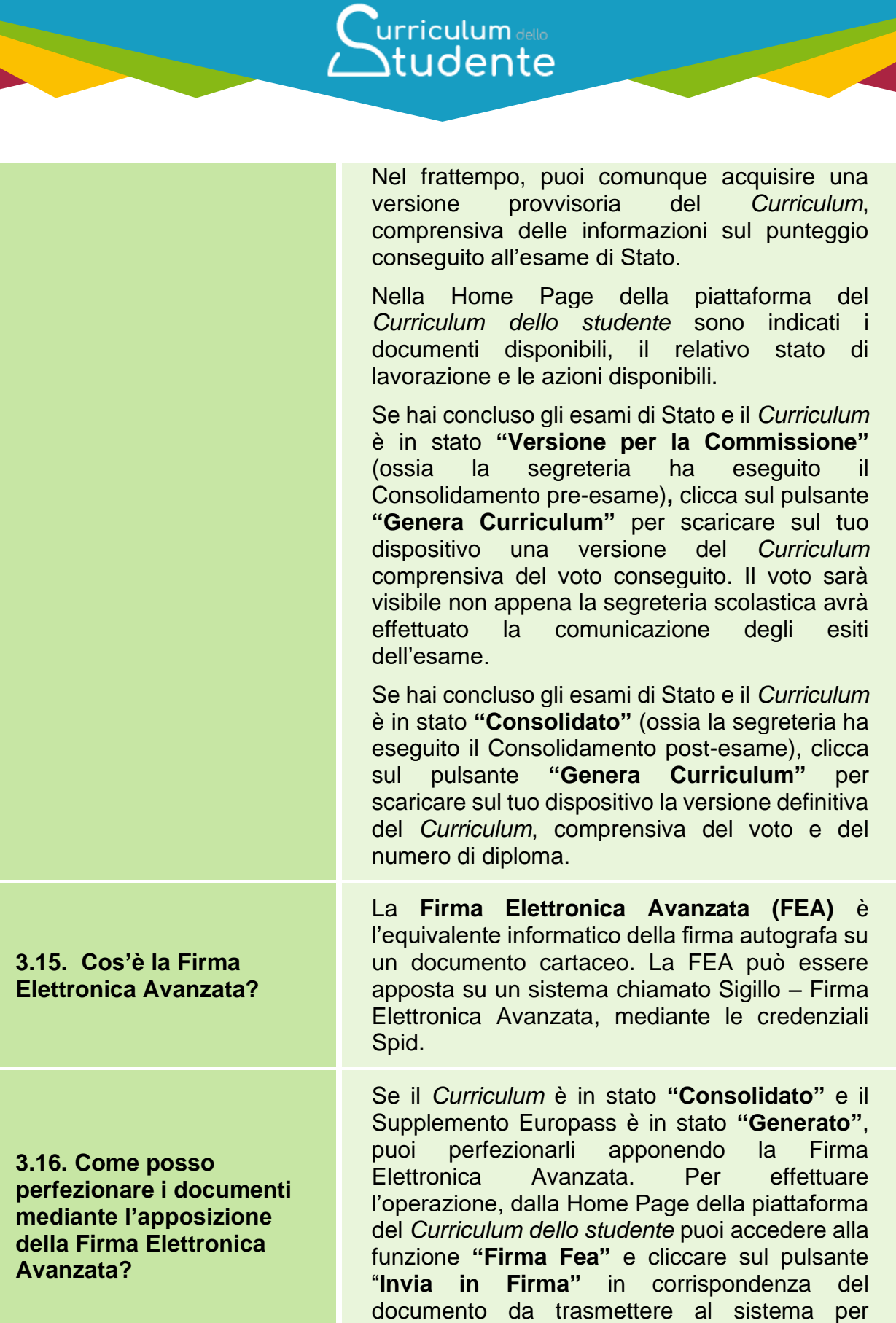

l'apposizione della firma.

<span id="page-41-1"></span><span id="page-41-0"></span>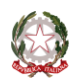

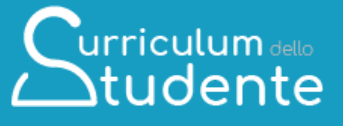

Per ulteriori indicazioni sulle modalità di acquisizione e firma dei documenti puoi consultare la guida rapida *"Acquisisci il tuo Curriculum"*.

Lo stato del documento è aggiornato automaticamente il giorno successivo a quello in cui è stata apposta la firma. Se vuoi effettuare l'**aggiornamento immediato**, clicca su "Firma FEA" ed effettua l'operazione di **"Verifica Firma"**.

Per ulteriori indicazioni sulle modalità di acquisizione e firma dei documenti puoi consultare la guida rapida "*Acquisisci il tuo Curriculum"*.

<span id="page-42-0"></span>**3.17. Ho apposto la firma sul documento tramite il sistema dedicato, ma lo stato risulta ancora «In firma», come posso aggiornarlo?**

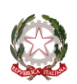

# Curriculum dello

#### <span id="page-43-0"></span>**CHIARIMENTI TEMATICI**

<span id="page-43-3"></span><span id="page-43-2"></span><span id="page-43-1"></span>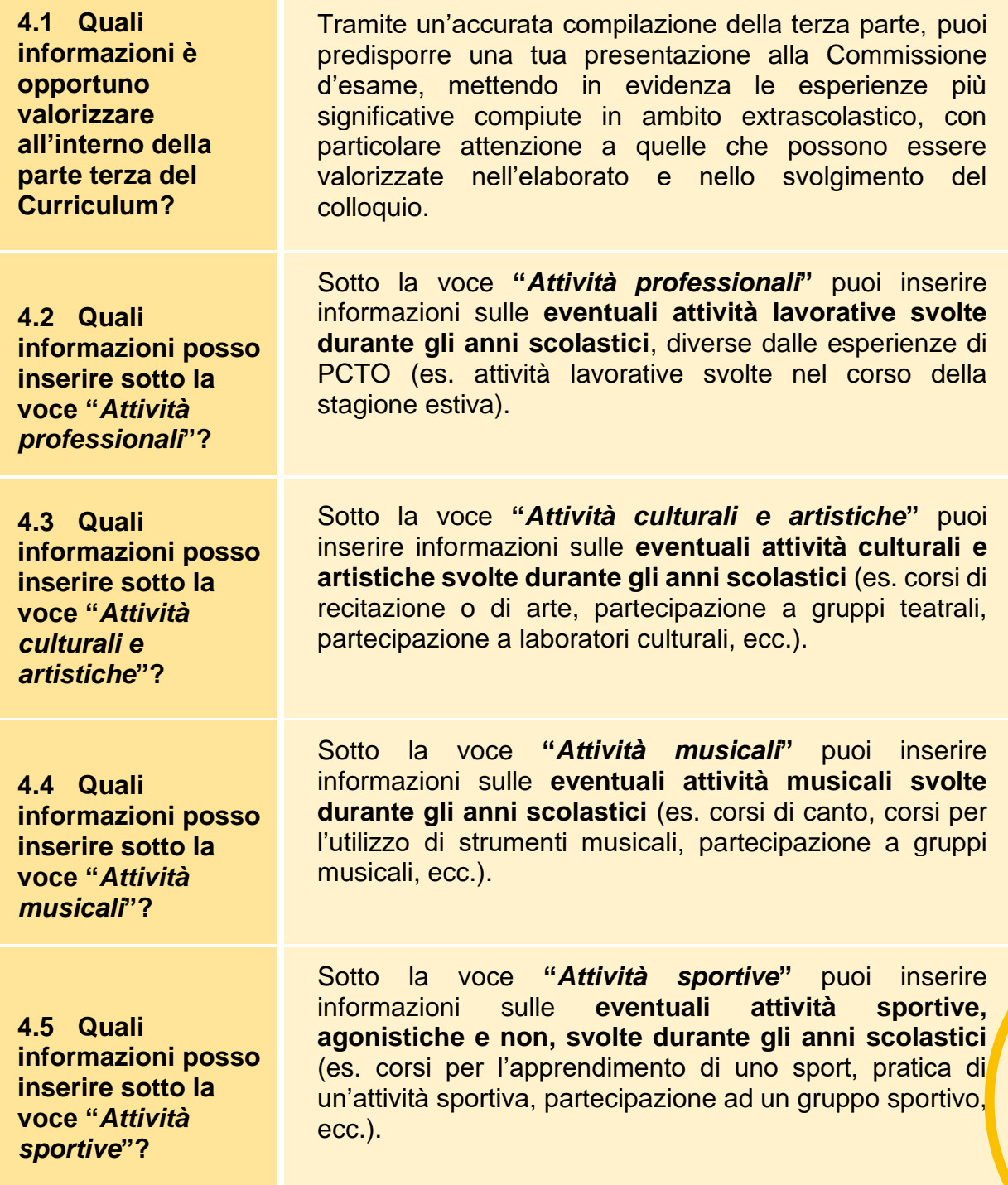

<span id="page-43-5"></span><span id="page-43-4"></span>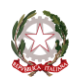

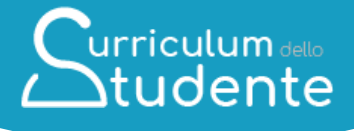

<span id="page-44-1"></span><span id="page-44-0"></span>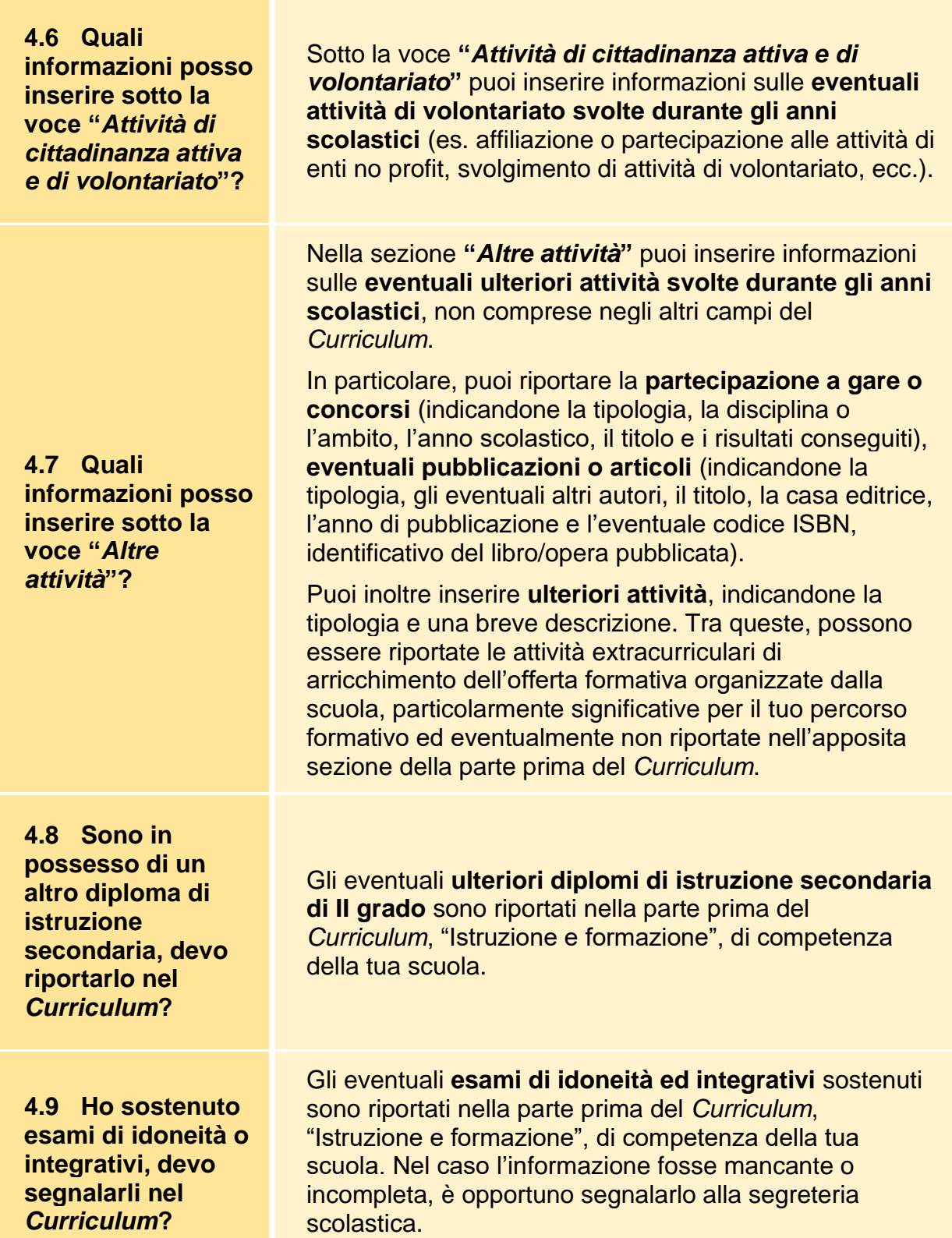

<span id="page-44-3"></span><span id="page-44-2"></span>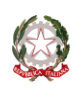